# **Digitaler WLAN-HiFi-Tuner IRX-300**

Mit Internetradio, UKW-Empfang, Fernbedienung

# Bedienungsanleitung

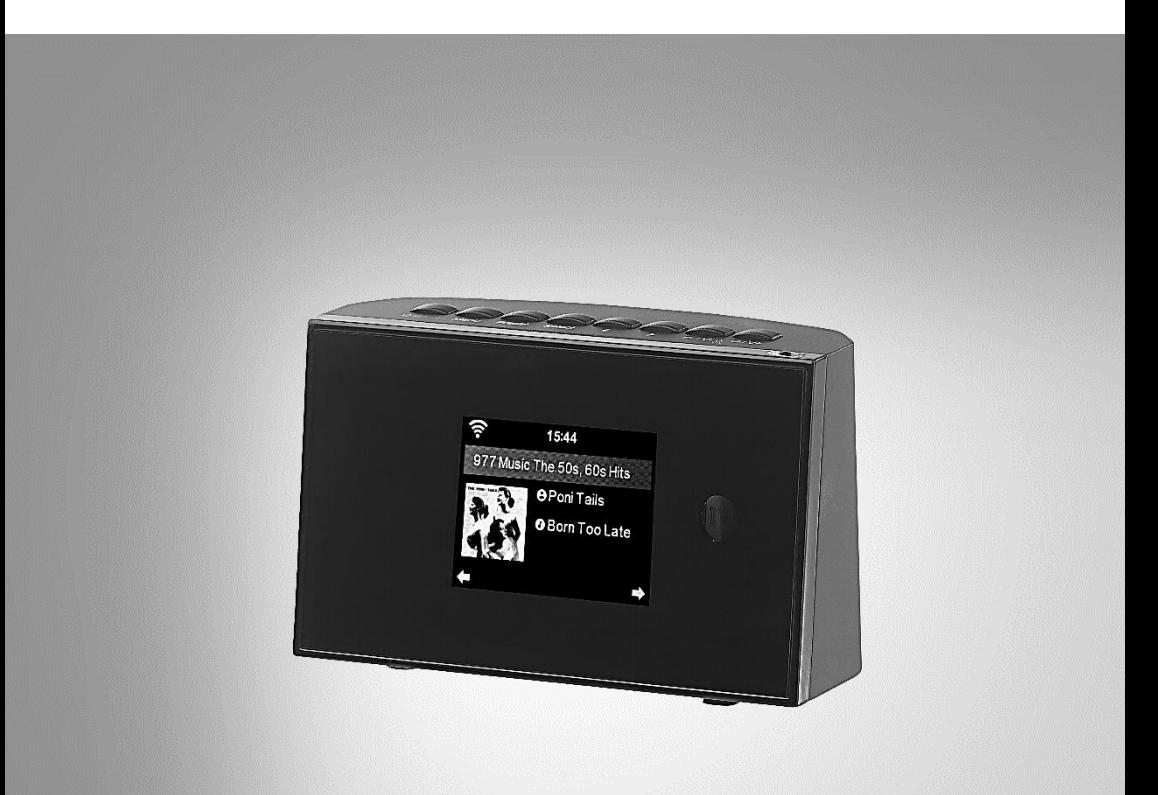

 $R$ -RADIO

ZX-1687-675

## Inhaltsverzeichnis

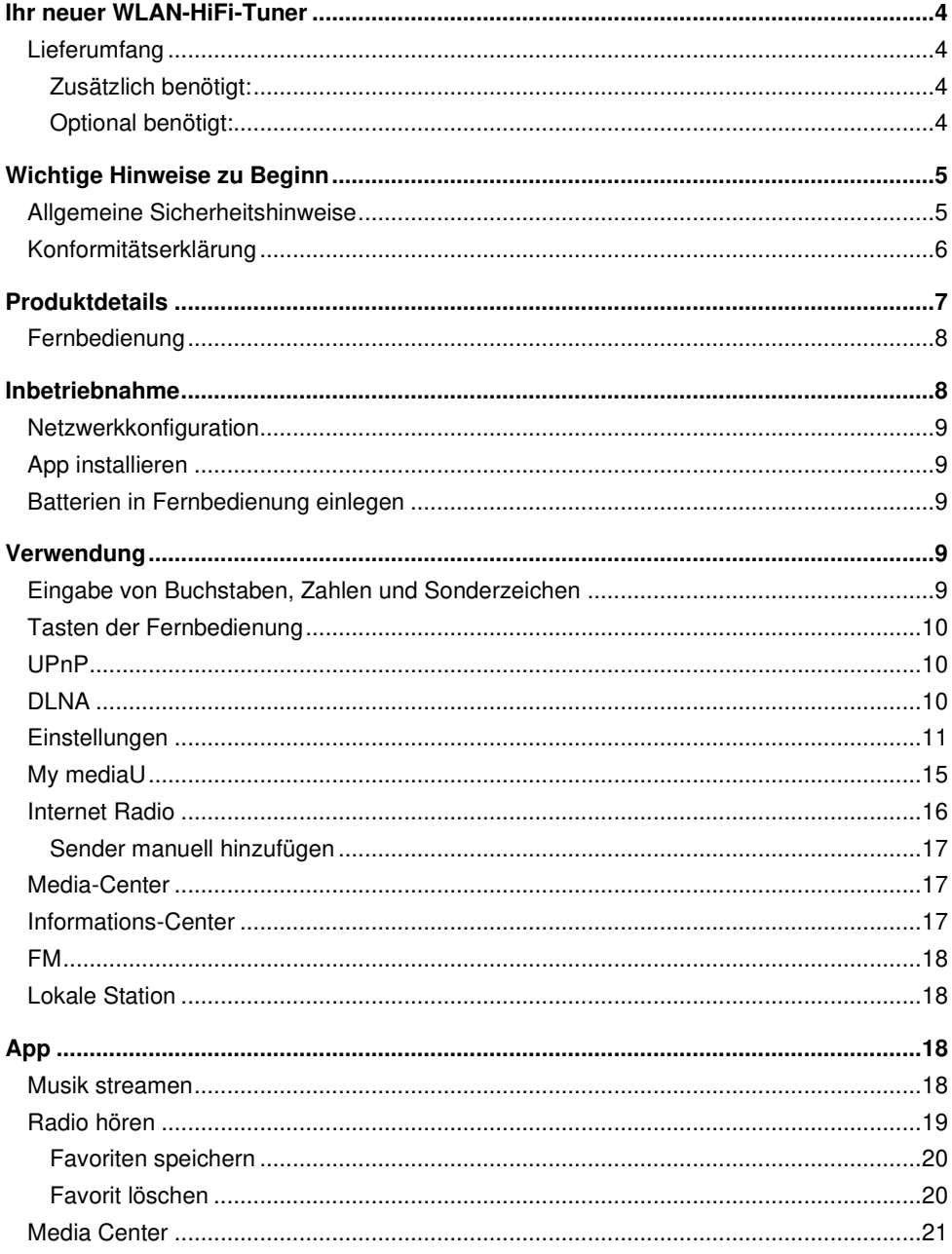

**DE** 

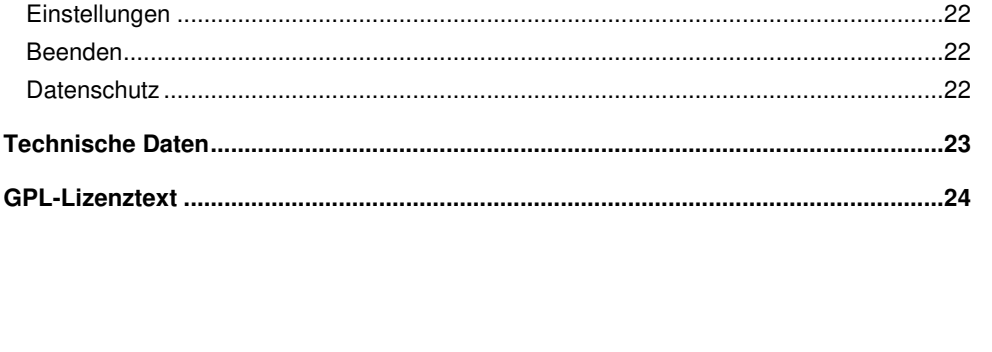

Informationen und Antworten auf häufige Fragen (FAQs) zu vielen unserer Produkte sowie ggfs. aktualisierte Handbücher finden Sie auf der Internetseite:

#### www.vr-radio.de

Geben Sie dort im Suchfeld die Artikelnummer oder den Artikelnamen ein.

## **Ihr neuer WLAN-HiFi-Tuner**

#### **Sehr geehrte Kundin, sehr geehrter Kunde,**

vielen Dank für den Kauf dieses digitalen WLAN-HiFi-Tuners. Bitte lesen Sie diese Bedienungsanleitung und befolgen Sie die aufgeführten Hinweise und Tipps, damit Sie Ihren neuen HiFi-Tuner optimal einsetzen können.

### **Lieferumfang**

- Radio
- Netzteil
- Antenne
- Fernbedienung
- 3,5-mm-Audiokabel
- Bedienungsanleitung

### **Zusätzlich benötigt:**

• 2 Batterien Typ AAA / Micro (z.B. PX-1565)

### **Optional benötigt:**

• Empfohlene App:

Zum Betrieb können Sie eine App verwenden, die eine Verbindung zwischen Ihrem Gerät und Ihrem Mobilgerät herstellen kann. Wir empfehlen hierzu die kostenlose App **AirMusic Control** aus dem Google Play Store (Android), oder dem App Store (iOS).

## **Wichtige Hinweise zu Beginn**

### **Allgemeine Sicherheitshinweise**

- Die Gebrauchsanweisung aufmerksam lesen. Sie enthält wichtige Hinweise für den Gebrauch, die Sicherheit und die Wartung des Gerätes. Sie soll sorgfältig aufbewahrt und gegebenenfalls an Nachbenutzer weitergegeben werden.
- Das Gerät darf nur für den vorgesehenen Zweck, gemäß dieser Gebrauchsanweisung, verwendet werden.
- Beim Gebrauch die Sicherheitshinweise beachten.
- Vor der Inbetriebnahme das Gerät und seine Anschlussleitung sowie Zubehör auf Beschädigungen überprüfen.
- Die Anschlussleitung nicht quetschen, nicht über scharfen Kanten oder heiße Oberflächen ziehen; Anschlussleitung nicht zum Tragen verwenden.
- Wenn die Netzanschlussleitung dieses Gerätes beschädigt wird, muss sie durch den Hersteller oder seinen Kundendienst oder eine ähnlich qualifizierte Person ersetzt werden, um Gefährdungen zu vermeiden.
- Den Netzstecker des Gerätes ziehen: -nach jedem Gebrauch, -bei Störungen während des Betriebes, -vor jeder Reinigung des Gerätes.
- Den Stecker nie am Netzkabel oder mit nassen Händen aus der Steckdose ziehen.
- Das Gerät ist ausschließlich für den Haushaltsgebrauch oder ähnliche Verwendungszwecke bestimmt. Es darf nicht für gewerbliche Zwecke verwendet werden!
- Das Gerät ist nur zur Verwendung in Innenräumen geeignet.
- Achten sie darauf, dass das Gerät beim Betrieb eine gute Standfestigkeit besitzt und nicht über das Netzkabel gestolpert werden kann.
- Benutzen Sie das Gerät niemals nach einer Fehlfunktion, z.B. wenn das Gerät ins Wasser oder heruntergefallen ist oder auf eine andere Weise beschädigt wurde.
- Der Hersteller übernimmt keine Verantwortung bei falschem Gebrauch, der durch Nichtbeachtung der Gebrauchsanleitung zustande kommt.
- Ein Umbauen oder Verändern des Produktes beeinträchtigt die Produktsicherheit. Achtung Verletzungsgefahr!
- Alle Änderungen und Reparaturen an dem Gerät oder Zubehör dürfen nur durch den Hersteller oder von durch ihn ausdrücklich hierfür autorisierte Personen durchgeführt werden.
- Achten Sie darauf, dass das Produkt an einer Steckdose betrieben wird, die leicht zugänglich ist, damit Sie das Gerät im Notfall schnell vom Netz trennen können.
- Behandeln Sie das Produkt sorgfältig. Es kann durch Stöße, Schläge oder Fall aus bereits geringer Höhe beschädigt werden.
- Halten Sie das Produkt fern von Feuchtigkeit und extremer Hitze.
- Tauchen Sie das Produkt niemals in Wasser oder andere Flüssigkeiten.
- Technische Änderungen und Irrtümer vorbehalten!

Wichtige Hinweise zur Entsorgung

Dieses Elektrogerät gehört **nicht** in den Hausmüll. Für die fachgerechte Entsorgung wenden Sie sich bitte an die öffentlichen Sammelstellen in Ihrer Gemeinde. Einzelheiten zum Standort einer solchen Sammelstelle und über ggf. vorhandene Mengenbeschränkungen pro Tag/Monat/Jahr entnehmen Sie bitte den Informationen der jeweiligen Gemeinde.

### **Konformitätserklärung**

Hiermit erklärt PEARL GmbH, dass sich das Produkt ZX-1687-675 in Übereinstimmung mit der Funkanlagen-Richtlinie 2014/53/EU, der Ökodesignrichtlinie 2009/125/EG, der RoHS-Richtlinie 2011/65/EU + (EU)2015/863, der EMV-Richtlinie 2014/30/EU und der Niederspannungsrichtlinie 2014/35/EU befindet.

Huitan A.

Qualitätsmanagement Dipl.-Ing. (FH) Andreas Kurtasz

Die ausführliche Konformitätserklärung finden Sie unter www.pearl.de/support. Geben Sie dort im Suchfeld die Artikelnummer ZX-1687 ein.

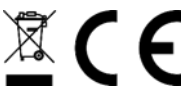

## **Produktdetails**

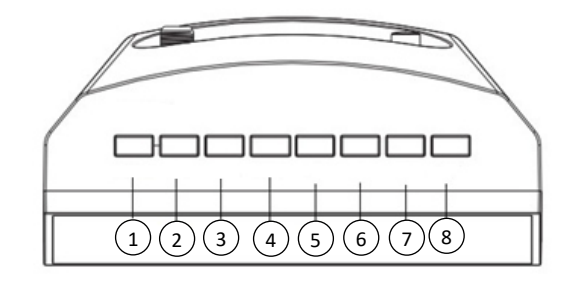

- 1. Power-Taste
- 2. Menü-Taste 3. Preset-Taste
- 4. Scan/Select-Taste
- 5. Links-/Prev-Taste
- 6. Rechts-/Next- Taste
- 7. Down-/ V- Taste
- 8.Up-/V+ -Taste

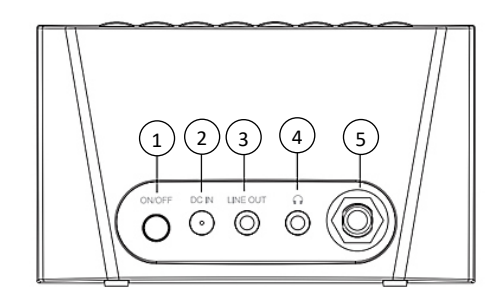

1. On/Off-Taste

- 2. DC IN-Anschluss
- 3. Line Out
- 4. Kopfhörer-Anschluss
- 5. Antennen-Anschluss

### **Fernbedienung**

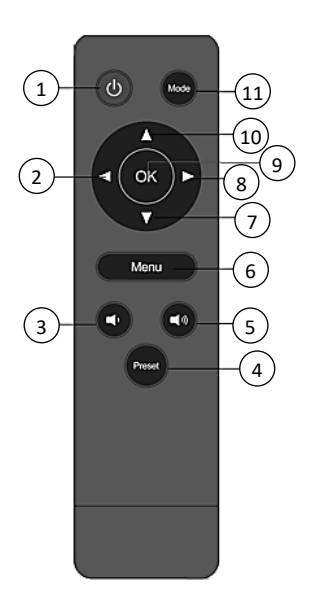

- 1. Ein/Aus-Taste
- 2.◄-Taste
- 3. Lautstärke- -Taste
- 4. Preset-Taste
- 5. Lautstärke+ -Taste
- 6. Menu-Taste
- 7.▼-Taste
- 8.►-Taste
- 9.OK-Taste
- 10. ▲-Taste
- 11. Mode-Taste

## **Inbetriebnahme**

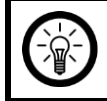

Das Internetradio ist ausschließlich dafür vorgesehen, um an eine Stereo-Anlage angeschlossen zu werden.

Es sind keine eigenen Lautsprecher integriert.

- 1. Schrauben Sie die Antenne an den Antennen-Anschluss und klappen Sie sie aus.
- 2. Schließen Sie das Netzteil an den DC IN-Anschluss an und verbinden Sie es mit einer Steckdose.
- 3. Schalten Sie das Gerät ein, indem Sie auf die On/Off-Taste drücken.
- 4. Während die Begrüßung "Welcome" im Display erscheint, sucht das Gerät automatisch nach verfügbaren Netzwerken.

5. Wählen Sie Ihr Netzwerk mit den Up- und Down-Tasten aus und drücken Sie die Scan/Select-Taste.

### **Netzwerkkonfiguration**

Konfigurieren Sie das Netzwerk, indem Sie mit den Rechts- und Links-Tasten zwischen folgenden angezeigten Optionen wählen:

- 1.Wählen Sie "Ja", wenn Sie ein Netzwerk einrichten möchten. Wählen Sie anschließend mit den Up- und Down-Tasten das gewünschte Netzwerk aus und drücken Sie zur Bestätigung die Scan/Select-Taste. Falls nötig, geben Sie Ihr Passwort für das Netzwerk ein, indem Sie die Up- oder Down-Taste drücken bis der gewünschte Buchstabe, die Zahl oder das Sonderzeichen erscheint. Springen Sie dann mit der Rechts-Taste nach rechts und wiederholen Sie den Vorgang. Geben Sie so das ganze Passwort ein und drücken Sie anschließend die Scan/Select-Taste zur Bestätigung.
- 2.Wählen Sie "Ja (WPS)", wenn Sie ein Netzwerk mithilfe Ihres Routers einrichten möchten. Drücken Sie dazu innerhalb von 120 Sekunden die WPS Taste auf Ihrem Router und das Netzwerk wird automatisch verbunden.
- 3.Wählen Sie "Nein", wenn Sie kein Netzwerk einrichten wollen.

### **App installieren**

Zum Betrieb können Sie eine App verwenden, die eine Verbindung zwischen Ihrem Gerät und Ihrem Mobilgerät herstellen kann. Wir empfehlen hierzu die kostenlose App **AirMusic Control**. Suchen Sie diese im Google Play Store (Android) oder im App Store (iOS) und installieren Sie sie auf Ihrem Mobilgerät.

#### **Batterien in Fernbedienung einlegen**

Schieben Sie das Batteriefach auf der Rückseite der Fernbedienung auf und legen Sie 2 Batterien ein. Achten Sie dabei auf die korrekte Polarität. Schließen Sie das Batteriefach wieder.

## **Verwendung**

- Um in das Menü zu gelangen, drücken Sie die Menü-Taste. Um zum vorherigen Menüpunkt zurück zu kehren, drücken Sie die Links-Taste.
- Navigieren Sie mit Hilfe Links-, Rechts-, Up- und Down-Tasten zwischen einzelnen Menüpunkten.
- Drücken Sie die Scan/Select-Taste, um eine Option auszuwählen.
- Wenn Sie aus den Untermenüs die Startseite des Menüs aufrufen wollen, drücken Sie die Menü-Taste.

### **Eingabe von Buchstaben, Zahlen und Sonderzeichen**

Wenn Sie Wörter oder Passwörter eingeben wollen, drücken Sie die Up- oder Down-Taste bis das gewünschte Zeichen erscheint. Springen Sie dann mit der Rechts-Taste nach rechts für die Eingabe eines neuen Zeichens. Setzen Sie diese zwei Vorgänge so lange

nacheinander fort, bis das gewünschte Wort geschrieben ist. Drücken Sie dann zur Bestätigung die Scan/Select-Taste. Es stehen Ihnen Groß- und Kleinbuchstaben von A-Z, Nummern von 0-9 sowie Sonderzeichen zur Verfügung.

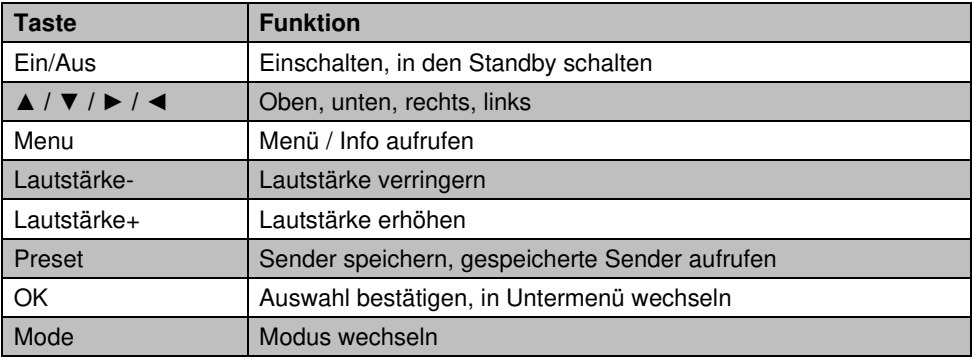

#### **Tasten der Fernbedienung**

### **UPnP**

Um Musik von Ihrem Computer streamen zu können, gehen Sie wie folgt vor:

- 1. Verbinden Sie Ihren Computer mit Ihrem Netzwerk.
- 2. Schalten Sie das Radio ein und stellen Sie sicher, dass es mit demselben Netzwerk verbunden ist wie Ihr Computer.
- 3. Öffnen Sie auf Ihrem Computer ein Streaming-Programm, z.B. Ihren Mediaplayer (11 oder neuer).
- 4. Erlauben Sie das Streamen für Ihr Radio.
- 5. Fügen Sie die gewünschten Dateien und Ordner der Medienbibliothek Ihres Mediaplayers hinzu. Beachten Sie, dass je nach gewähltem Streaming-Programm die Vorgehensweise abweichend sein kann.

Wenn Sie Musik von Ihrem Smartphone streamen wollen, verbinden Sie Ihr Mobilgerät mit dem Netzwerk, mit dem Sie auch Ihr Radio verbunden haben. Laden Sie sich eine Streaming-App aus dem Google Play Store (Android) bzw. dem App Store (iOS) herunter und fügen Sie die gewünschten Musikdateien hinzu.

### **DLNA**

Sie können Musikdateien von Ihrem Computer oder Mobilgerät per DLNA-Funktion teilen und die Musikwiedergabe auf Ihrem Radio steuern. Die Systemvoraussetzung ist Windows 7 oder höher und z.B. Fritzbox oder Media Player (12 oder höher). Schließen Sie an diese einen USB-Stick mit den gewünschten Musiktiteln an.

Wenn Sie Musik von Ihrem Smartphone teilen wollen, laden Sie eine DLNA-App aus dem Google Play Store (Android) oder App Store (iOS) herunter. Wählen Sie das Radio als Wiedergabegerät aus

### **Einstellungen**

Navigieren Sie mit den Links-/ Rechts-Tasten zum Menüpunkt Einstellungen und drücken Sie die Select-Taste zur Bestätigung. Hier können Sie folgende Funktionen Ihres Radios einrichten.

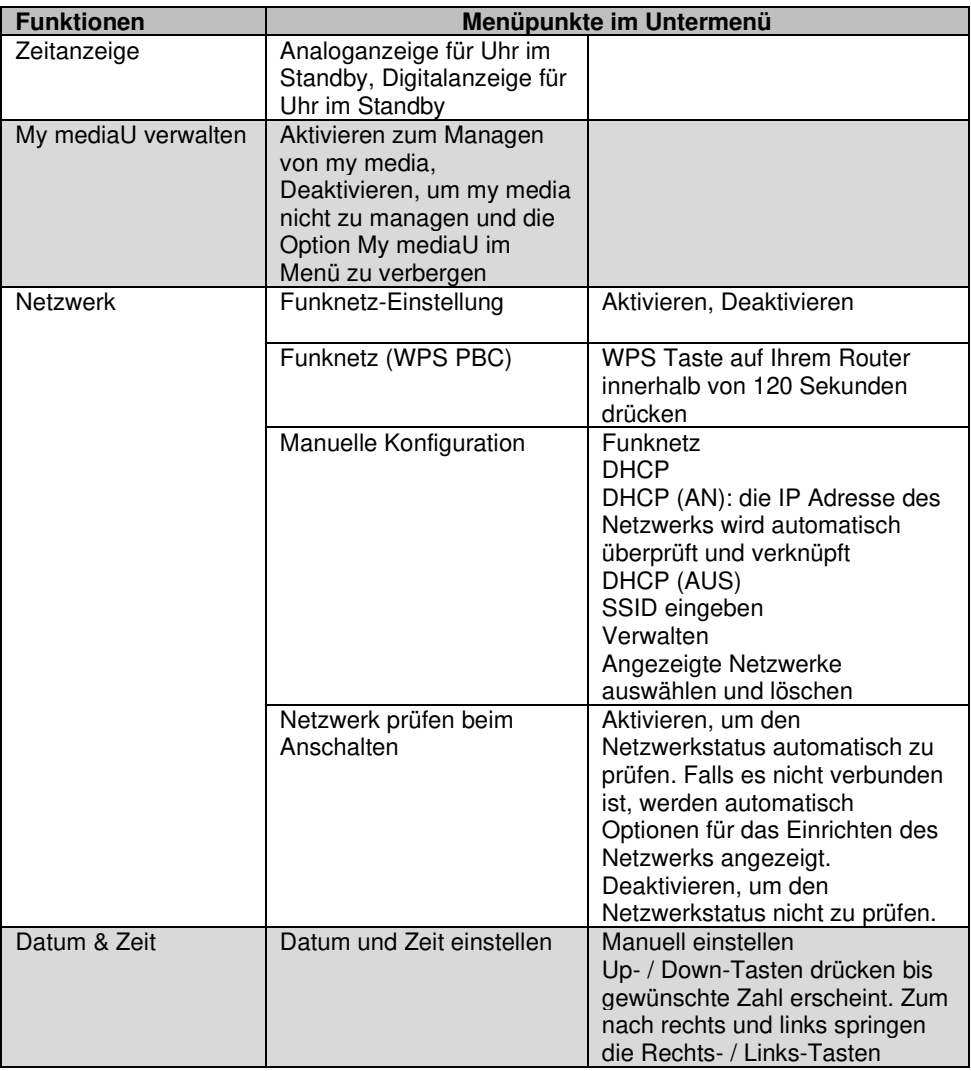

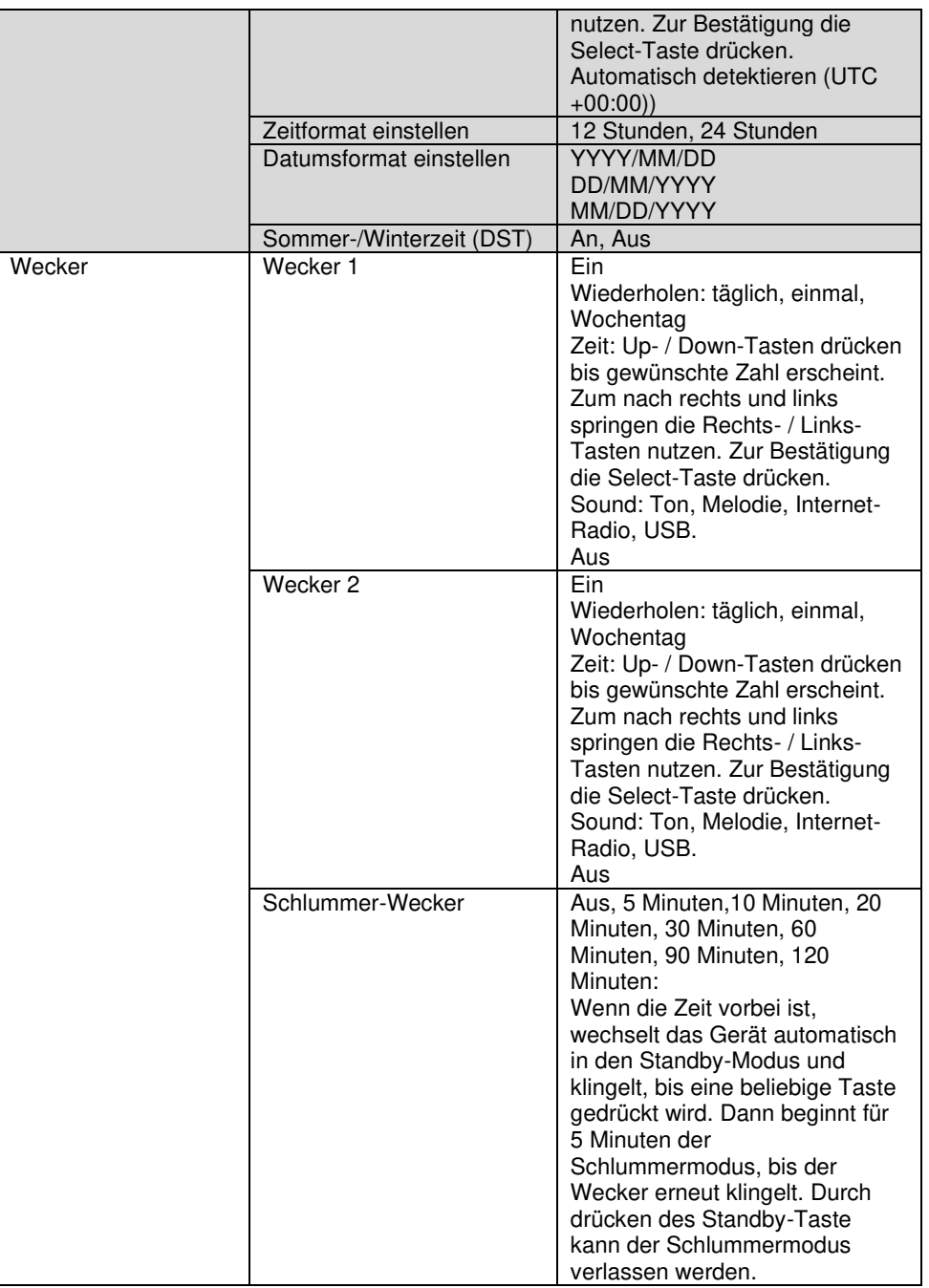

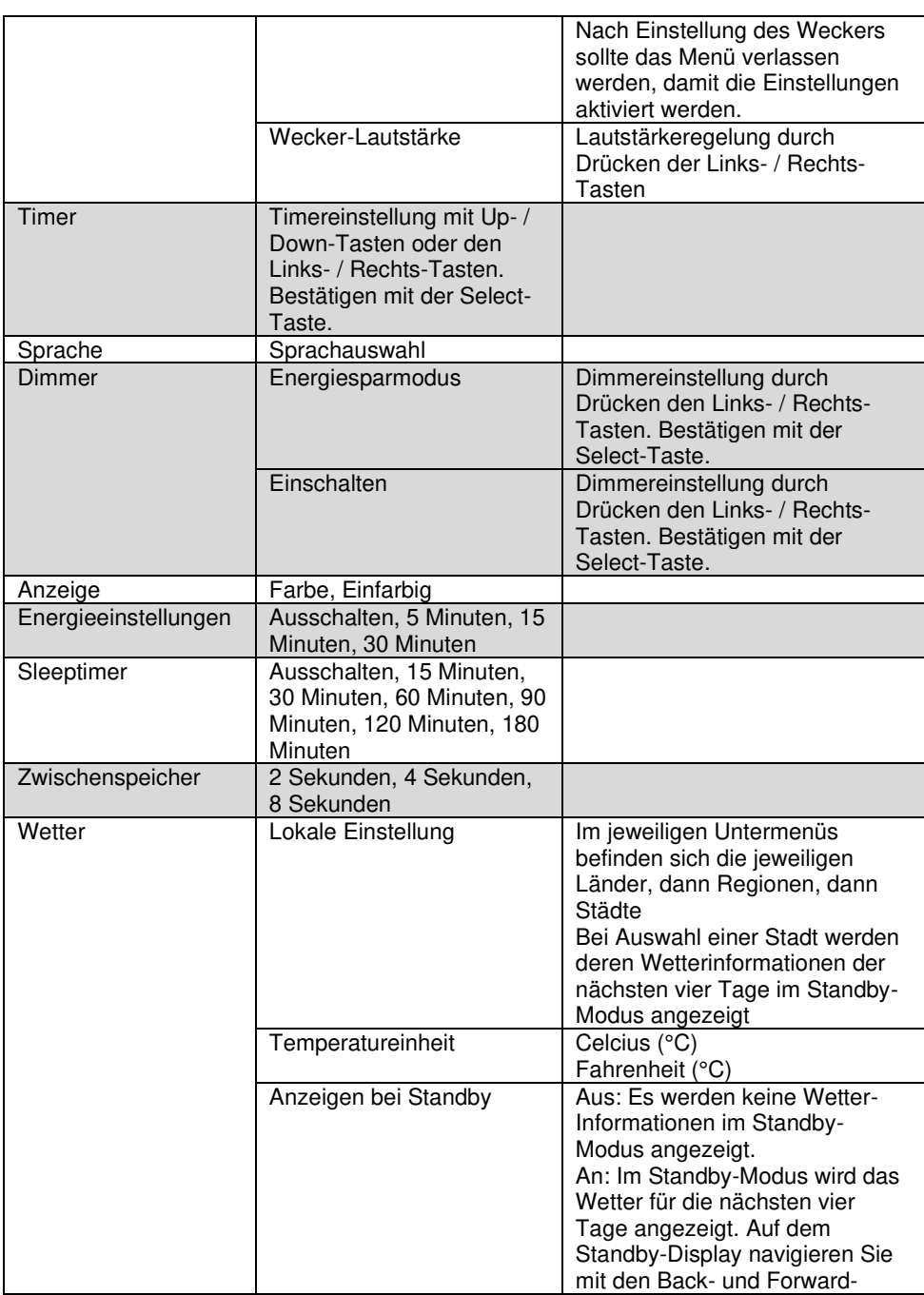

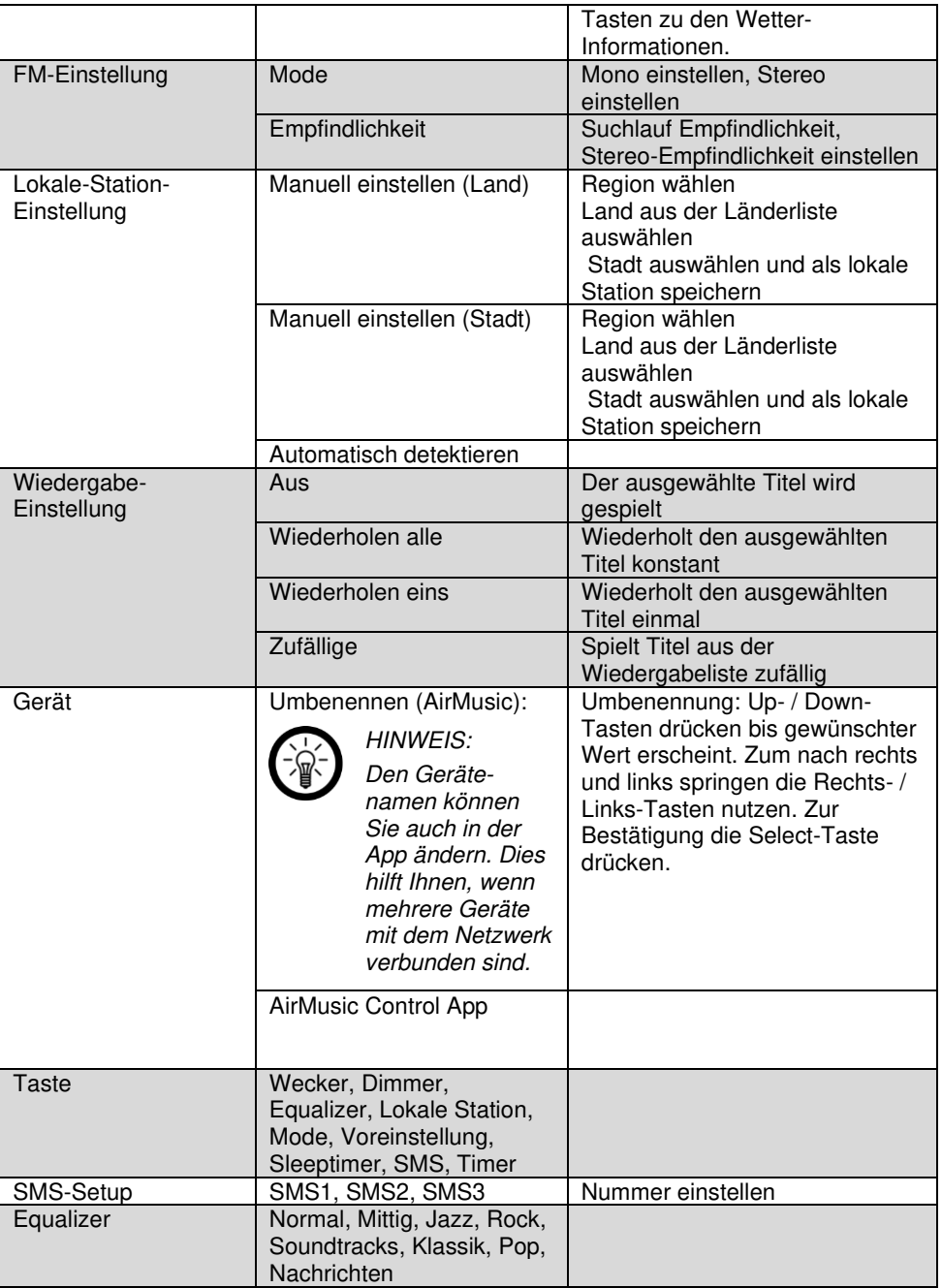

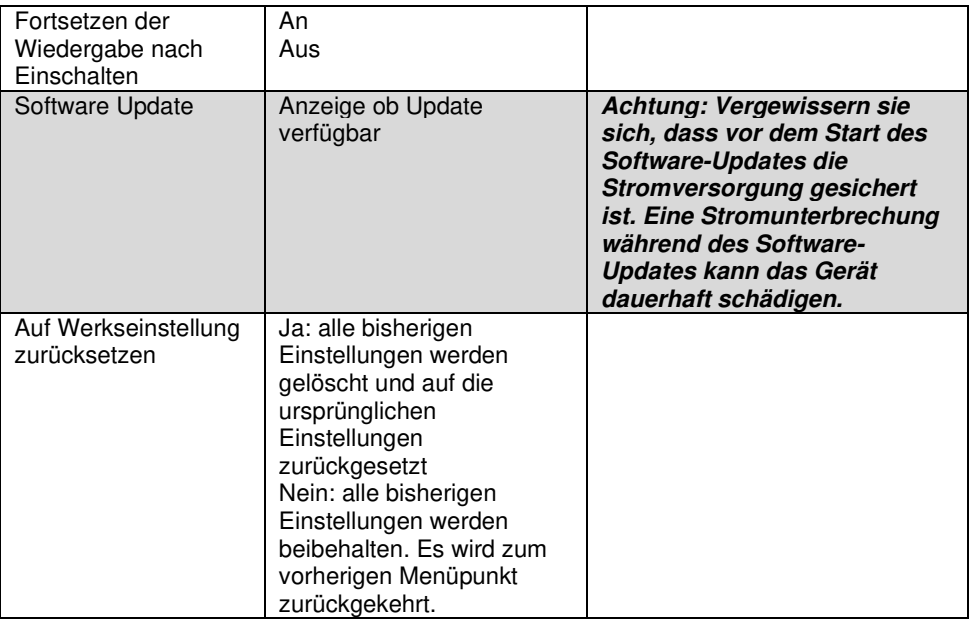

### **My mediaU**

Navigieren Sie mit den Links-/ Rechts-Tasten zum Menüpunkt My mediaU. Diese Option ist nur sichtbar, wenn Sie My mediau in den Einstellungen aktiviert haben. Drücken Sie die Select-Taste zur Bestätigung. Wenn Sie diese Funktion nutzen möchten, müssen Sie sich zuvor auf http://www.mediayou.net registrieren und die benötigten Daten einrichten. Registrieren Sie Ihr Gerät im My mediaU Konto, nachdem Sie sich bei My mediaU registriert und ein Benutzerkonto eingerichtet haben:

- 1. Wählen Sie in den Reitern die Rubrik "Radio" aus.
- 2. Geben Sie den gewünschten Namen für Ihr Radio ein.
- 3. Fügen Sie die Seriennummer ein, indem Sie Ihr Radio anschalten und den Menüpunkt "Informations-Center" wählen. Navigieren Sie zum Unterpunkt "Systeminformationen" und weiter zu "Funknetz-Info". Die Nummer unter "Netzwerk MAC Adresse" ist die Seriennummer, die Sie eintragen müssen.
- 4. Haben Sie Ihr Gerät auf diese Weise im Konto registriert, können nun beliebige Radiosender auf der mediaU-Startseite hinzugefügt werden. Nutzen Sie dazu die Suchfunktion auf der Website.
- 5. Wollen Sie einen Sender Ihrem Radio hinzufügen, klicken Sie auf "+ my mediaU".
- 6. Damit Ihr Radio diese Einstellungen speichert, wählen Sie auf Ihrem Gerät den Menüpunkt "Einstellungen" und navigieren Sie zu "My mediaU verwalten". Bestätigen Sie den Punkt "Aktivieren" durch Drücken der Select-Taste. Die Daten auf dem Radio sind nun aktualisiert und Sie können My mediaU verwenden.

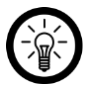

#### HINWEIS:

Nach jeder Änderung der My mediaU Einstellungen müssen Sie diese aktivieren. Gehen Sie dabei wie in Schritt 6. Beschrieben vor.

#### **Internet Radio**

Navigieren Sie mit den Links-/ Rechts-Tasten zum Menüpunkt Internet Radio und drücken Sie die Select-Taste zur Bestätigung. Hier können Sie zwischen folgenden Optionen wählen:

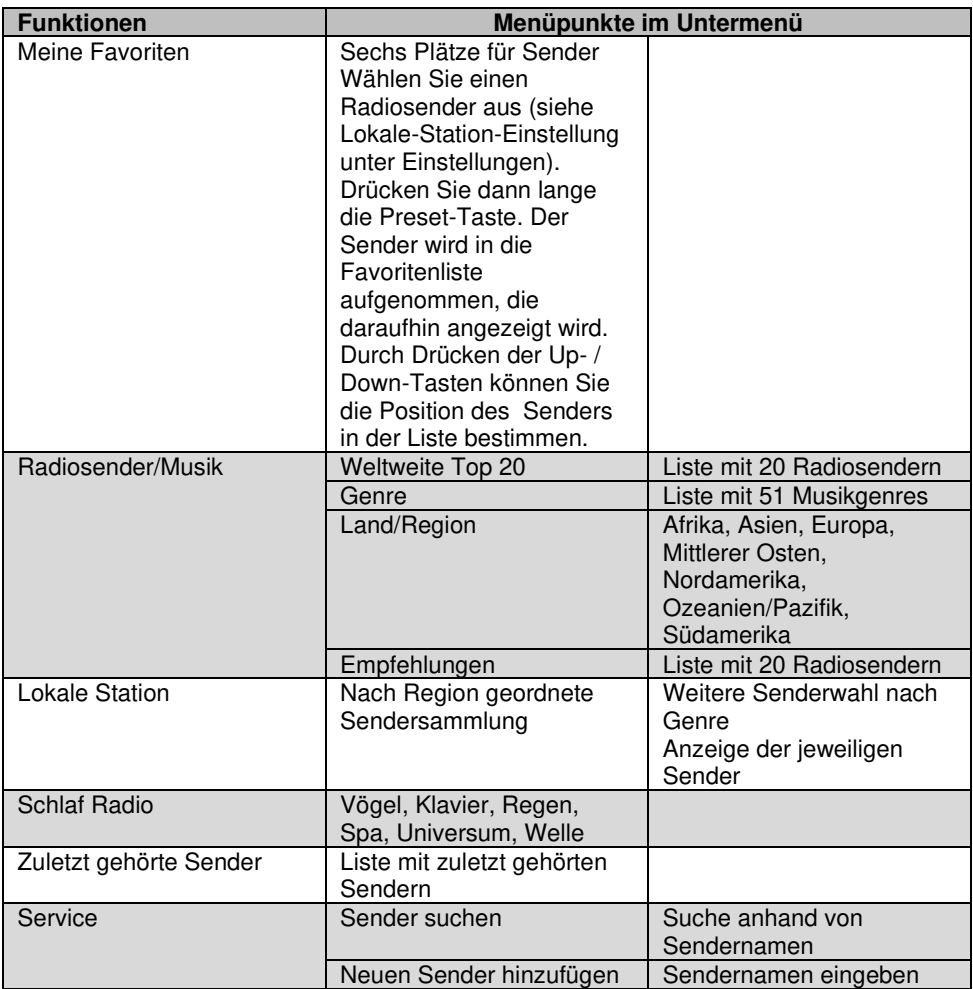

#### **Sender manuell hinzufügen**

Sollte ein Internetradiosender nicht in den Listen zu finden sein, so können Sie diesen manuell durch Eingabe der Web-Adresse zu Ihrer Favoriten-Liste hinzufügen.

- 1. Navigieren Sie mit den Links-/ Rechts-Tasten zum Menüpunkt Internet Radio und drücken Sie die Select-Taste zur Bestätigung.
- 2. Navigieren Sie dann zum Menüpunkt **Service** und bestätigen Sie mit der Select-Taste.
- 3. Wählen Sie **Neuen Sender hinzufügen** und drücken Sie die Select-Taste.
- 4. Geben Sie die Web-Adresse des gewünschten Senders ein und bestätigen Sie mit der Select-Taste
- 5. Weisen Sie dem Sender den gewünschten Platz in Ihrer Favoritenliste zu, indem Sie auf die Up- oder Down-Taste drücken.
- 6. Drücken Sie die Select-Taste, um den Sender zu speichern.

#### **Media-Center**

Navigieren Sie mit den Links- / Rechts-Tasten zum Menüpunkt Media-Center und drücken Sie die Select-Taste zur Bestätigung. Hier können Sie zwischen folgenden Optionen wählen:

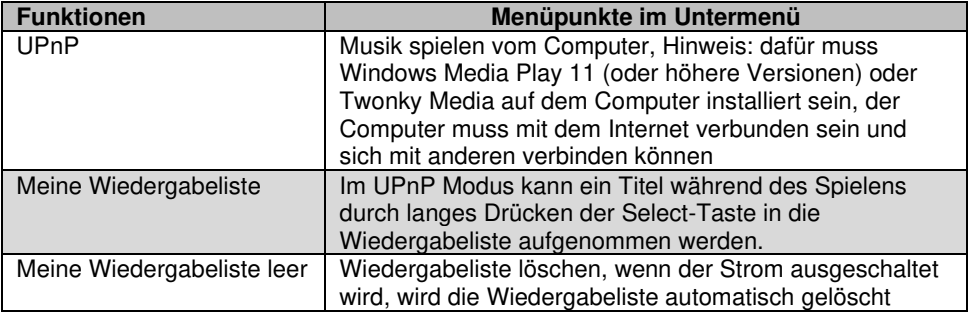

#### **Informations-Center**

Navigieren Sie den Links- / Rechts-Tasten zum Menüpunkt Informations-Center und drücken Sie die Select-Taste zur Bestätigung. Hier können Sie folgende Optionen wählen:

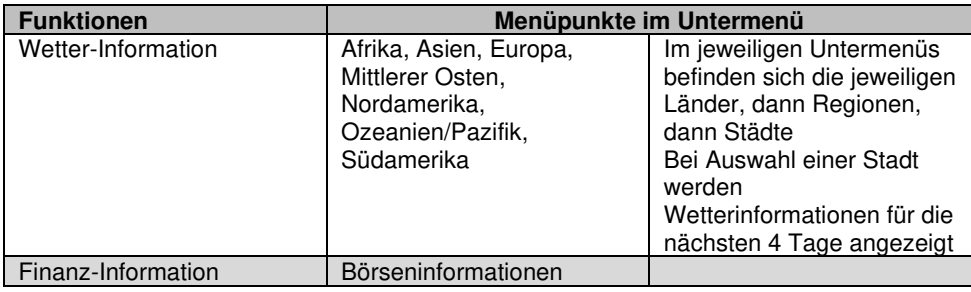

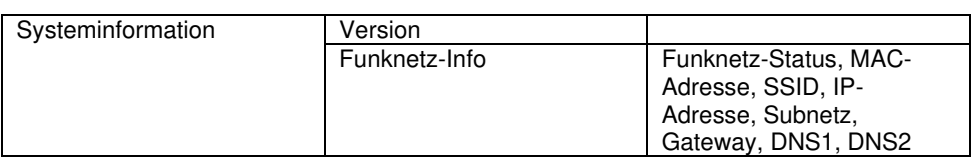

#### **FM**

Navigieren Sie den Links- / Rechts-Tasten zum Menüpunkt FM und drücken Sie die Select-Taste, um das Radio zu starten.

Stellen Sie mit den Links-/ Rechts-Tasten die Frequenz in 0,05-MHz-Schritten ein. Drücken Sie lange auf diese Tasten, um das Frequenzband automatisch nach dem nächsten Sender abzusuchen.

Drücken Sie auf die Select-Taste, um den automatischen Sendersuchlauf zu starten. Die Sender werden automatisch gespeichert.

### **Lokale Station**

Navigieren Sie den Links- / Rechts-Tasten zum Menüpunkt Lokale Station und drücken Sie die Select-Taste zur Bestätigung. In diesem Menü finden Sie Senderlisten nach Region und nach Genre geordnet.

## **App**

Öffnen Sie die App **AirMusic Control** auf Ihrem Mobilgerät und warten Sie, bis sie sich automatisch mit Ihrem Radio verbunden hat. Anschließend können Sie sie zur Steuerung Ihres Radios, zum Musik-Streaming und zur Aufzeichnung von Sprachnachrichten.

#### **Musik streamen**

- 1. Verbinden Sie das Mobilgerät mit dem Netzwerk, mit dem auch Ihr Internetradio verbunden ist.
- 2. Öffnen Sie die App **AirMusic Control**.

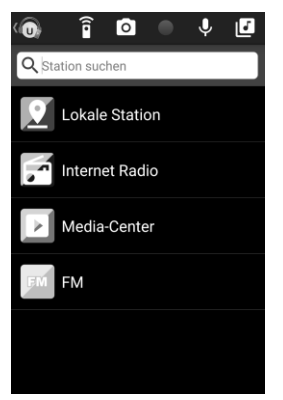

1. Tippen Sie oben in der Leiste auf folgendes Symbol:

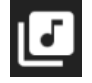

- 2. Gestatten Sie den Zugriff auf die Dateien des Mobilgeräts.
- 3. Tippen Sie auf die Datei / Liste die wiedergegeben werden soll.
- 4. Starten Sie die Wiedergabe. Ihr Internetradio wechselt automatisch in den entsprechenden Modus. Der aktuelle Titel wird im Display angezeigt.
- 5. Stellen Sie die Lautstärke ein, indem Sie die Taste V+ oder V- am Gerät drücken oder in der App. Die restliche Steuerung erfolgt über das Mobilgerät.
- 6. Tippen Sie auf folgendes Symbol, um wieder zur Hauptseite zurückzukehren:

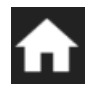

7. Tippen Sie in der Hauptseite auf folgendes Symbol, um die virtuelle Fernbedienung aufzurufen:

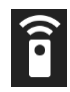

### **Radio hören**

Tippen Sie auf **Lokale Station** den entsprechenden Menüpunkt, um die Sender-Liste zu öffnen. Tippen Sie dann auf den gewünschten Sender, um ihn abzuspielen.

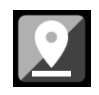

Tippen Sie auf **Internet Radio**, um in das Untermenü aufzurufen.

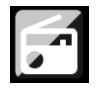

- **Meine Favoriten**: Rufen Sie Ihre gespeicherten Favoriten-Sender auf.
- **Radiosender/ Musik**: Rufen Sie die Senderlisten auf.
- **Lokale Station**: Rufen Sie Senderlisten nach Bundesland, Top10, DAB sowie nach anderen Kriterien sortiert auf.
- **Schlaf Radio**: Wählen Sie die gewünschte Option aus.
- **Zuletzt gehörte Sender**: Rufen Sie Ihre zuletzt gehörten Sender auf bzw. suchen Sie nach einem Sender.
- **Service**: Suchen Sie einen Sender bzw. fügen Sie einen neuen Sender hinzu.

#### Tippen Sie auf **FM**, um das FM-Radio aufzurufen

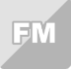

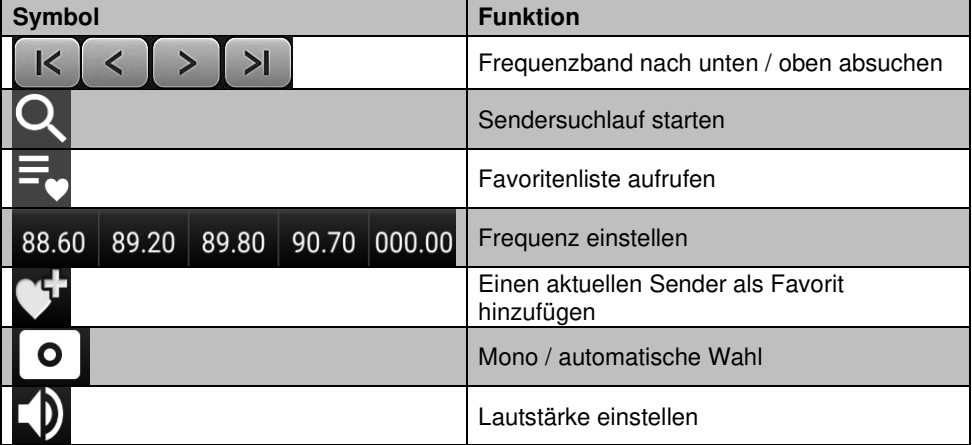

#### **Favoriten speichern**

1. Tippen Sie während der Wiedergabe auf folgendes Zeichen, um den Sender Ihrer Favoriten-Liste hinzuzufügen:

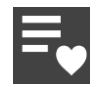

- 2. Tippen Sie auf den Listenplatz, auf dem der Sender gespeichert werden soll. Die entsprechend gewählte Zahl in der Leiste darunter leuchtet.
- 3. Der Sender ist nun über die Favoriten-Liste abrufbar.

#### **Favorit löschen**

- 1. Tippen Sie auf den Menüpunkt **Internet Radio**.
- 2. Tippen Sie auf den Menüpunkt **Meine Favoriten**, um Ihre Favoriten-Liste zu öffnen.
- 3. Tippen Sie auf neben dem gewünschten Sender auf die 3 Punkte. Ein Auswahlfenster wird eingeblendet.
- 4. Tippen Sie auf **Aus meine Favoriten entfernt**.

#### **Media Center**

Tippen Sie auf folgendes Symbol, um das Media Center aufzurufen:

Wählen Sie es aus, um die Dateien aufzurufen.

### **Foto für Album-Cover**

Erstellen Sie Ihr eigenes Album-Cover.

1. Tippen Sie in der App oben auf folgendes Symbol:

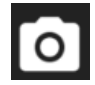

- 2. Gestatten Sie den Zugriff auf Ihre Kamera bzw. Ihre Dateien.
- 3. Erstellen Sie ein Foto (**Foto aufnehmen**) oder wählen Sie ein Foto aus der Galerie (**Aus Album wählen**) aus.
- 4. Ordnen Sie das Bild einem Album oder Titel zu.

### **Audio-Aufnahme**

Nehmen Sie über das Mikrofon des Mobilgeräts eine Audio-Datei auf. Diese wird automatisch an Ihr Internetradio geschickt. Ein blinkender Kreis oben links im Display Ihres Internetradios macht Sie auf diese neue Audio-Nachricht aufmerksam.

1. Tippen Sie oben in der App auf folgendes Symbol:

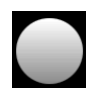

- 2. Gestatten Sie gegebenenfalls den Zugriff auf das Mikrofon des Mobilgeräts.
- 3. Tippen Sie auf das abgebildete Mikrofon und halten Sie es getippt. Die Aufnahme beginnt.

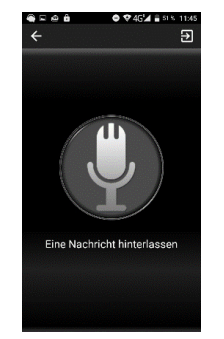

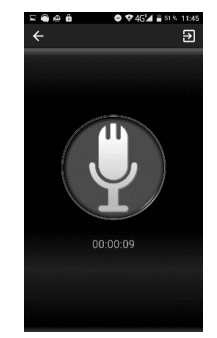

4. Nehmen Sie den Finger von der Mikrofon-Abbildung, um die Aufnahme zu beenden. Die Datei wird automatisch an Ihr Internetradio geschickt.

### **Gegensprechanlage**

Verwenden Sie die Gegensprechanlage, um eine Nachricht zu senden. Diese wird automatisch an Ihr Internetradio geschickt. Ein blinkender Kreis oben links im Display Ihres Internetradios macht Sie auf diese neue Audio-Nachricht aufmerksam. Tippen Sie dazu oben in der App auf folgendes Symbol:

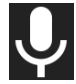

Gehen Sie dann wie im Kapitel **Audio-Aufnahme** beschrieben vor.

#### **Einstellungen**

1. Tippen Sie oben auf folgendes Symbol, um das Menü zu öffnen:

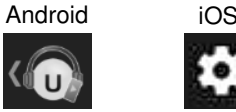

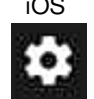

- 2. Tippen Sie dann auf **Einstellung**.
- 3. Die Geräte-Informationen werden angezeigt. Tippen Sie auf einen Menüpunkt, um weitere Informationen aufzurufen.

### **Beenden**

Tippen Sie auf folgendes Symbol, um die App zu beenden (nur Android):

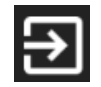

Alternativ können Sie auch die Einstellungen aufrufen und anschließend auf den Menüpunkt **Schließen** tippen.

## **Datenschutz**

Bevor Sie das Gerät an Dritte weitergeben, zur Reparatur schicken oder zurückgeben, beachten Sie bitte folgende Punkte:

- Löschen Sie alle Daten.
- Setzen Sie das Gerät auf Werkseinstellungen zurück.
- Entfernen Sie das Gerät aus der App.

Eine Erklärung, weshalb bestimmte Personendaten zur Registrierung bzw. bestimmte Freigaben zur Verwendung benötigt werden, erhalten Sie in der App.

## **Technische Daten**

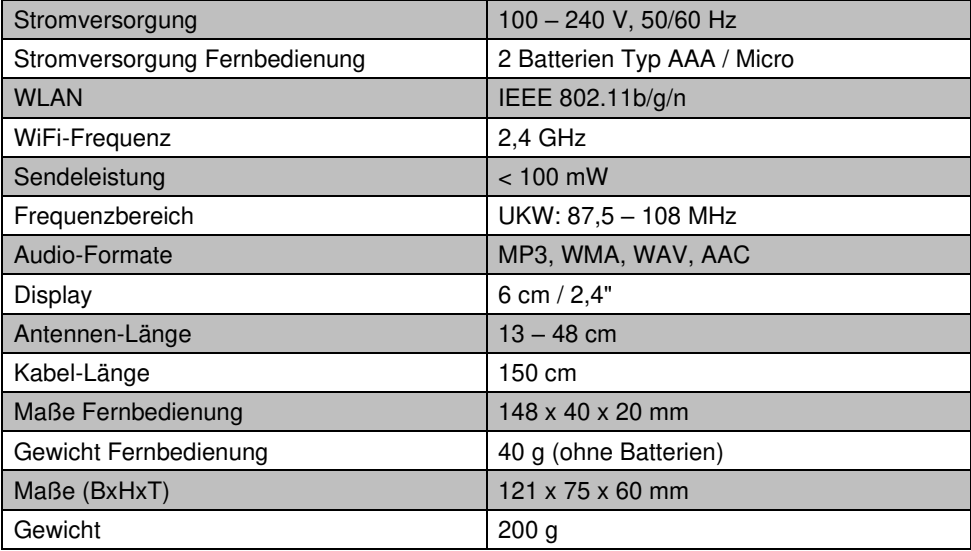

## **GPL-Lizenztext**

Wir senden Ihnen auf Anforderung (gerne unter opensource@pearl.de) den Source Code auch auf einem handelsüblichen Datenträger, dessen Herstellungskosten wir im Gegenzug geltend machen. Den vollständigen Lizenztext ersehen Sie nachfolgend. Näheres, insbesondere auch dazu, warum es keine offizielle deutsche Übersetzung der Lizenzbedingungen gibt, erfahren Sie unter http://www.gnu.org/ licenses/gpl-2.0.html. Da es sich um freie Software handelt, schließen die Entwickler dieser Software die Haftung, soweit gesetzlich zulässig, aus. Bitte beachten Sie, dass die Gewährleistung für die Hardware davon natürlich nicht betroffen ist und in vollem Umfang besteht. Weitere Fragen beantworten wir Ihnen gerne unter opensource@pearl.de.

#### GNU GENERAL PUBLIC LICENSE Version 2, June 1991

Copyright (C) 1989, 1991 Free Software Foundation, Inc., 51 Franklin Street, Fifth Floor, Boston, MA 02110-1301 USA Everyone is permitted to copy and distribute verbatim copies of this license document, but changing it is not allowed.

#### Preamble

The licenses for most software are designed to take away your freedom to share and change it. By contrast, the GNU General Public License is intended to guarantee your freedom to share and change free software--to make sure the software is free for all its users. This General Public License applies to most of the Free Software Foundation's software and to any other program whose authors commit to using it. (Some other Free Software Foundation software is covered by the GNU Lesser General Public License instead.) You can apply it to your programs, too.

When we speak of free software, we are referring to freedom, not price. Our General Public Licenses are designed to make sure that you have the freedom to distribute copies of free software (and charge for this service if you wish), that you receive source code or can get it if you want it, that you can change the software or use pieces of it in new free programs; and that you know you can do these things.

To protect your rights, we need to make restrictions that forbid anyone to deny you these rights or to ask you to surrender the rights. These restrictions translate to certain responsibilities for you if you distribute copies of the software, or if you modify it. For example, if you distribute copies of such a program, whether gratis or for a fee, you must give the recipients all the rights that you have. You must make sure that they, too, receive or can get the source code. And you must show them these terms so they know their rights.

We protect your rights with two steps: (1) copyright the software, and (2) offer you this license which gives you legal permission to copy, distribute and/or modify the software.

Also, for each author's protection and ours, we want to make certain that everyone understands that there is no warranty for this free software. If the software is modified by someone else and passed on, we want its recipients to know that what they have is not the original, so that any problems introduced by others will not reflect on the original authors' reputations.

Finally, any free program is threatened constantly by software patents. We wish to avoid the danger that redistributors of a free program will individually obtain patent licenses, in effect making the program proprietary. To prevent this, we have made it clear that any patent must be licensed for everyone's free use or not licensed at all.

The precise terms and conditions for copying, distribution and modification follow.

#### GNU GENERAL PUBLIC LICENSE TERMS AND CONDITIONS FOR COPYING, DISTRIBUTION AND MODIFICATION

0. This License applies to any program or other work which contains a notice placed by the copyright holder saying it may be distributed under the terms of this General Public License. The "Program", below, refers to any such program or work, and a "work based on the Program" means either the Program or any derivative work under copyright law: that is to say, a work containing the Program or a portion of it, either verbatim or with modifications and/or translated into another language. (Hereinafter, translation is included without limitation in the term "modification".) Each licensee is addressed as "you".

Activities other than copying, distribution and modification are not covered by this License; they are outside its scope. The act of running the Program is not restricted, and the output from the Program is covered only if its contents constitute a work based on the Program (independent of having been made by running the Program). Whether that is true depends on what the Program does.

1. You may copy and distribute verbatim copies of the Program's source code as you receive it, in any medium, provided that you conspicuously and appropriately publish on each copy an appropriate copyright notice and disclaimer of warranty; keep intact all the notices that refer to this License and to the absence of any warranty; and give any other recipients of the Program a copy of this License along with the Program. You may charge a fee for the physical act of transferring a copy, and you may at your option offer warranty protection in exchange for a fee.

2. You may modify your copy or copies of the Program or any portion of it, thus forming a work based on the Program, and copy and distribute such modifications or work under the terms of Section 1 above, provided that you also meet all of these conditions:

a) You must cause the modified files to carry prominent notices stating that you changed the files and the date of any change.

b) You must cause any work that you distribute or publish, that in whole or in part contains or is derived from the Program or any part thereof, to be licensed as a whole at no charge to all third parties under the terms of this License.

c) If the modified program normally reads commands interactively when run, you must cause it, when started running for such interactive use in the most ordinary way, to print or display an announcement including an appropriate copyright notice and a notice that there is no warranty (or else, saying that you provide a warranty) and that users may redistribute the program under these conditions, and telling the user how to view a copy of this

License. (Exception: if the Program itself is interactive but does not normally print such an announcement, your work based on the Program is not required to print an announcement.)

These requirements apply to the modified work as a whole. If identifiable sections of that work are not derived from the Program, and can be reasonably considered independent and separate works in themselves, then this License, and its terms, do not apply to those sections when you distribute them as separate works. But when you distribute the same sections as part of a whole which is a work based on the Program, the distribution of the whole must be on the terms of this License, whose permissions for other licensees extend to the entire whole, and thus to each and every part regardless of who wrote it.

Thus, it is not the intent of this section to claim rights or contest your rights to work written entirely by you; rather, the intent is to exercise the right to control the distribution of derivative or collective works based on the Program.

In addition, mere aggregation of another work not based on the Program with the Program (or with a work based on the Program) on a volume of a storage or distribution medium does not bring the other work under the scope of this License.

3. You may copy and distribute the Program (or a work based on it, under Section 2) in object code or executable form under the terms of Sections 1 and 2 above provided that you also do one of the following:

a) Accompany it with the complete corresponding machine-readable source code, which must be distributed under the terms of Sections 1 and 2 above on a medium customarily used for software interchange; or,

b) Accompany it with a written offer, valid for at least three years, to give any third party, for a charge no more than your cost of physically performing source distribution, a complete machine-readable copy of the corresponding source code, to be distributed under the terms of Sections 1 and 2 above on a medium customarily used for software interchange; or,

c) Accompany it with the information you received as to the offer to distribute corresponding source code. (This alternative is allowed only for noncommercial distribution and only if you received the program in object code or executable form with such an offer, in accord with Subsection b above.)

The source code for a work means the preferred form of the work for making modifications to it. For an executable work, complete source code means all the source code for all modules it contains, plus any associated interface definition files, plus the scripts used to control compilation and installation of the executable. However, as a special exception, the source code distributed need not include anything that is normally distributed (in either source or binary form) with the major components (compiler, kernel, and so on) of the operating system on which the executable runs, unless that component itself accompanies the executable.

If distribution of executable or object code is made by offering access to copy from a designated place, then offering equivalent access to copy the source code from the same place counts as distribution of the source code, even though third parties are not compelled to copy the source along with the object code.

4. You may not copy, modify, sublicense, or distribute the Program except as expressly provided under this License. Any attempt otherwise to copy, modify, sublicense or distribute the Program is void, and will automatically terminate your rights under this License. However, parties who have received copies, or rights, from you under this License will not have their licenses terminated so long as such parties remain in full compliance.

5. You are not required to accept this License, since you have not signed it. However, nothing else grants you permission to modify or distribute the Program or its derivative works. These actions are prohibited by law if you do not accept this License. Therefore, by modifying or distributing the Program (or any work based on the Program), you indicate your acceptance of this License to do so, and all its terms and conditions for copying, distributing or modifying the Program or works based on it.

6. Each time you redistribute the Program (or any work based on the Program), the recipient automatically receives a license from the original licensor to copy, distribute or modify the Program subject to these terms and conditions. You may not impose any further restrictions on the recipients' exercise of the rights granted herein. You are not responsible for enforcing compliance by third parties to this License.

7. If, as a consequence of a court judgment or allegation of patent infringement or for any other reason (not limited to patent issues), conditions are imposed on you (whether by court order, agreement or otherwise) that contradict the conditions of this License, they do not excuse you from the conditions of this License. If you cannot distribute so as to satisfy simultaneously your obligations under this License and any other pertinent obligations, then as a consequence you may not distribute the Program at all. For example, if a patent license would not permit royalty-free redistribution of the Program by all those who receive copies directly or indirectly through you, then the only way you could satisfy both it and this License would be to refrain entirely from distribution of the Program.

If any portion of this section is held invalid or unenforceable under any particular circumstance, the balance of the section is intended to apply and the section as a whole is intended to apply in other circumstances.

It is not the purpose of this section to induce you to infringe any patents or other property right claims or to contest validity of any such claims; this section has the sole purpose of protecting the integrity of the free software distribution system, which is implemented by public license practices. Many people have made generous contributions to the wide range of software distributed through that system in reliance on consistent application of that system; it is up to the author/donor to decide if he or she is willing to distribute software through any other system and a licensee cannot impose that choice.

This section is intended to make thoroughly clear what is believed to be a consequence of the rest of this License.

8. If the distribution and/or use of the Program is restricted in certain countries either by patents or by copyrighted interfaces, the original copyright holder who places the Program under this License may add an explicit geographical distribution limitation excluding those countries, so that distribution is permitted only in or among countries not thus excluded. In such case, this License incorporates the limitation as if written in the body of this License.

9. The Free Software Foundation may publish revised and/or new versions of the General Public License from time to time. Such new versions will be similar in spirit to the present version, but may differ in detail to address new problems or concerns.

Each version is given a distinguishing version number. If the Program specifies a version number of this License which applies to it and "any later version", you have the option of following the terms and conditions either of that version or of any later version published by the Free Software Foundation. If the Program does not specify a version number of this License, you may choose any version ever published by the Free Software Foundation.

10. If you wish to incorporate parts of the Program into other free programs whose distribution conditions are different, write to the author to ask for permission. For software which is copyrighted by the Free Software Foundation, write to the Free Software Foundation; we sometimes make exceptions for this. Our decision will be guided by the two goals of preserving the free status of all derivatives of our free software and of promoting the sharing and reuse of software generally.

#### NO WARRANTY

11. BECAUSE THE PROGRAM IS LICENSED FREE OF CHARGE, THERE IS NO WARRANTY FOR THE PROGRAM, TO THE EXTENT PERMITTED BY APPLICABLE LAW. EXCEPT WHEN OTHERWISE STATED IN WRITING THE COPYRIGHT HOLDERS AND/OR OTHER PARTIES PROVIDE THE PROGRAM "AS IS" WITHOUT WARRANTY OF ANY KIND, EITHER EXPRESSED OR IMPLIED, INCLUDING, BUT NOT LIMITED TO, THE IMPLIED WARRANTIES OF MERCHANTABILITY AND FITNESS FOR A PARTICULAR PURPOSE. THE ENTIRE RISK AS TO THE QUALITY AND PERFORMANCE OF THE PROGRAM IS WITH YOU. SHOULD THE PROGRAM PROVE DEFECTIVE, YOU ASSUME THE COST OF ALL NECESSARY SERVICING, REPAIR OR **CORRECTION** 

12. IN NO EVENT UNLESS REQUIRED BY APPLICABLE LAW OR AGREED TO IN WRITING WILL ANY COPYRIGHT HOLDER, OR ANY OTHER PARTY WHO MAY MODIFY AND/OR REDISTRIBUTE THE PROGRAM AS PERMITTED ABOVE, BE LIABLE TO YOU FOR DAMAGES, INCLUDING ANY GENERAL, SPECIAL, INCIDENTAL OR CONSEQUENTIAL DAMAGES ARISING OUT OF THE USE OR INABILITY TO USE THE PROGRAM (INCLUDING BUT NOT LIMITED TO LOSS OF DATA OR DATA BEING RENDERED INACCURATE OR LOSSES SUSTAINED BY YOU OR THIRD PARTIES OR A FAILURE OF THE PROGRAM TO OPERATE WITH ANY OTHER PROGRAMS), EVEN IF SUCH HOLDER OR OTHER PARTY HAS BEEN ADVISED OF THE POSSIBILITY OF SUCH DAMAGES.

#### END OF TERMS AND CONDITIONS

How to Apply These Terms to Your New Programs

If you develop a new program, and you want it to be of the greatest possible use to the public, the best way to achieve this is to make it free software which everyone can redistribute and change under these terms.

To do so, attach the following notices to the program. It is safest to attach them to the start of each source file to most effectively convey the exclusion of warranty; and each file should have at least the "copyright" line and a pointer to where the full notice is found.

 $\le$ one line to give the program's name and a brief idea of what it does.  $\ge$  Copyright (C) <year> <name of author>

This program is free software; you can redistribute it and/or modify it under the terms of the GNU General Public License as published by the Free Software Foundation; either version 2 of the License, or (at your option) any later version.

This program is distributed in the hope that it will be useful, but WITHOUT ANY WARRANTY; without even the implied warranty of MERCHANTABILITY or FITNESS FOR A PARTICULAR PURPOSE. See the GNU General Public License for more details.

You should have received a copy of the GNU General Public License along with this program; if not, write to the Free Software Foundation, Inc., 51 Franklin Street, Fifth Floor, Boston, MA 02110-1301 USA.

Also add information on how to contact you by electronic and paper mail.

If the program is interactive, make it output a short notice like this when it starts in an interactive mode:

Gnomovision version 69, Copyright (C) year name of author Gnomovision comes with ABSOLUTELY NO WARRANTY; for details type `show w'. This is free software, and you are welcome to redistribute it under certain conditions; type `show c' for details.

The hypothetical commands `show w' and `show c' should show the appropriate parts of the General Public License. Of course, the commands you use may be called something other than `show w' and `show c'; they could even be mouse-clicks or menu items- whatever suits your program.

You should also get your employer (if you work as a programmer) or your school, if any, to sign a "copyright disclaimer" for the program, if necessary. Here is a sample; alter the names:

Yoyodyne, Inc., hereby disclaims all copyright interest in the program `Gnomovision' (which makes passes at compilers) written by James Hacker.

<signature of Ty Coon>, 1 April 1989 Ty Coon, President of Vice

#### **DE**

This General Public License does not permit incorporating your program into proprietary programs. If your program is a subroutine library, you may consider it more useful to permit linking proprietary applications with the library. If this is what you want to do, use the GNU Lesser General Public License instead of this License.

Kundenservice:

DE: +49(0)7631–360–350

CH: +41(0)848–223–300

FR: +33(0)388–580–202

PEARL GmbH | PEARL-Straße 1–3 | D-79426 Buggingen

© REV3 – 24.06.2022 – JvdH/LZ/FR//RM

# **IRX-300 Tuner hi-fi connecté**

avec fonctions Radio Internet/FM et télécommande

# Mode d'emploi

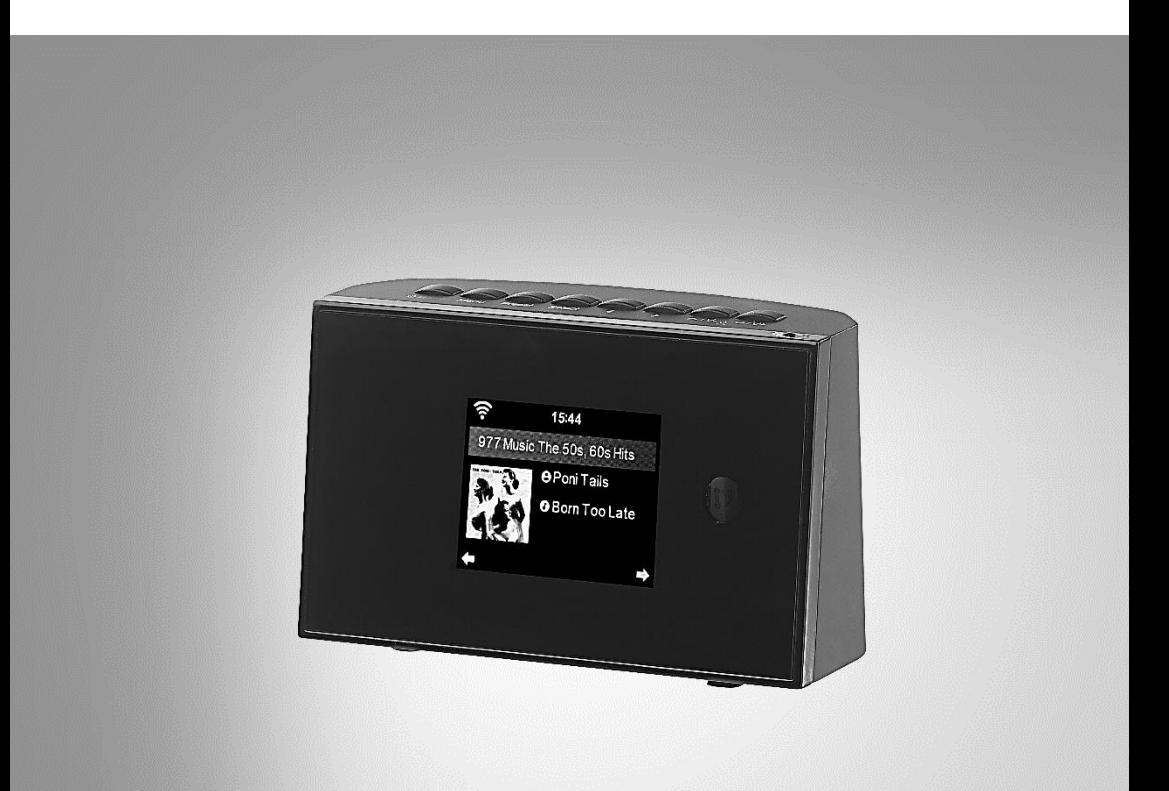

 $R$ -RADIO $_{\textrm{\tiny{TM}}}$ 

ZX-1687-675

## Table des matières

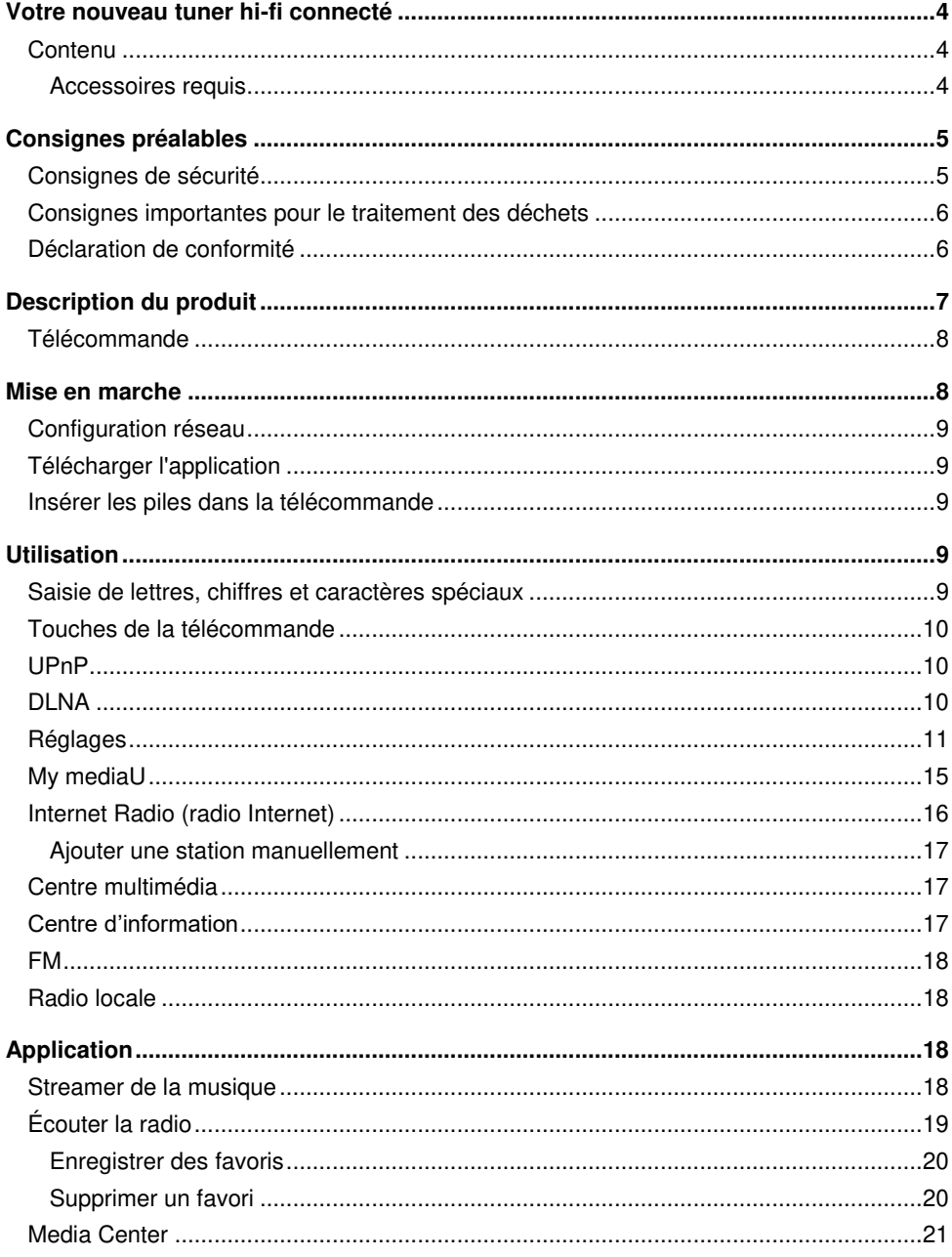

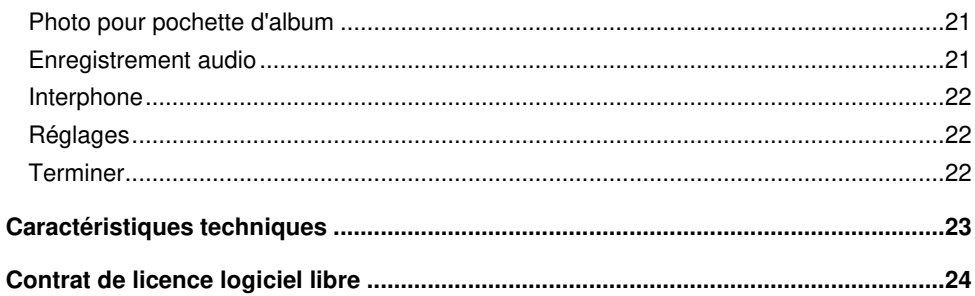

## **Votre nouveau tuner hi-fi connecté**

#### **Chère cliente, cher client,**

Nous vous remercions d'avoir choisi ce tuner hi-fi connecté. Afin d'utiliser au mieux votre nouveau tuner hi-fi, veuillez lire attentivement ce mode d'emploi et respecter les consignes et astuces suivantes.

### **Contenu**

- Radio
- Bloc d'alimentation
- Antenne
- Télécommande
- Câble audio 3,5 mm
- Mode d'emploi

#### **Accessoires requis**

(disponibles séparément sur https://www.pearl.fr/)

2 piles AAA / Micro

## **Consignes préalables**

### **Consignes de sécurité**

- Ce mode d'emploi vous permet de vous familiariser avec le fonctionnement du produit. Conservez précieusement ce mode d'emploi afin de pouvoir le consulter en cas de besoin.
- Pour connaître les conditions de garantie, veuillez contacter votre revendeur. Veuillez également tenir compte des conditions générales de vente !
- Veillez à utiliser le produit uniquement comme indiqué dans la notice. Une mauvaise utilisation peut endommager le produit ou son environnement.
- Le démontage ou la modification du produit affecte sa sécurité. Attention, risque de blessure !
- Toute modification ou réparation de l'appareil ou de ses accessoires doit être effectuée exclusivement par le fabricant ou par un spécialiste dûment autorisé.
- Veillez à ce que la prise de courant à laquelle est branché l'appareil soit toujours facilement accessible pour que l'appareil puisse être rapidement débranché en cas d'urgence.
- Manipulez le produit avec précaution. Un coup, un choc, ou une chute, même de faible hauteur, peut l'endommager.
- N'exposez pas le produit à l'humidité ni à une chaleur extrême.
- Ne plongez jamais l'appareil dans l'eau ni dans aucun autre liquide.
- Surveillez les enfants pour vous assurer qu'ils ne jouent pas avec l'appareil.
- Cet appareil n'est pas conçu pour être utilisé par des personnes (y compris les enfants) dont les capacités physiques, sensorielles ou mentales sont réduites, ou des personnes dénuées d'expérience ou de connaissance, sauf si elles ont pu bénéficier, par l'intermédiaire d'une personne responsable de leur sécurité, d'une surveillance ou d'instructions préalables concernant l'utilisation de l'appareil.
- Si le câble d'alimentation est endommagé, il doit être remplacé par le fabricant, son service après-vente ou des personnes de qualification similaire afin d'éviter tout danger. N'utilisez pas l'appareil tant que la réparation n'a pas été effectuée.
- Aucune garantie ne pourra être appliquée en cas de mauvaise utilisation.
- Le fabricant décline toute responsabilité en cas de dégâts matériels ou dommages (physiques ou moraux) dus à une mauvaise utilisation et/ou au non-respect des consignes de sécurité.
- Sous réserve de modification et d'erreur !

#### **Consignes importantes pour le traitement des déchets**

Cet appareil électronique ne doit **PAS** être jeté dans la poubelle de déchets ménagers. Pour l'enlèvement approprié des déchets, veuillez vous adresser aux points de ramassage publics de votre municipalité.

Les détails concernant l'emplacement d'un tel point de ramassage et des éventuelles restrictions de quantité existantes par jour/mois/année, ainsi que sur des frais éventuels de collecte, sont disponibles dans votre municipalité.

#### **Déclaration de conformité**

La société PEARL GmbH déclare ce produit, ZX-1687, conforme aux directives actuelles suivantes du Parlement Européen : 2009/125/CE, établissant un cadre pour la fixation d'exigences en matière d'écoconception applicables aux produits liés à l'énergie, 2011/65/UE + 2015/863/UE, relatives à la limitation de l'utilisation de certaines substances dangereuses dans les équipements électriques et électroniques, 2014/30/UE, concernant la compatibilité électromagnétique, 2014/35/UE, concernant la mise à disposition sur le marché du matériel électrique destiné à être employé dans certaines limites de tension, et 2014/53/UE, concernant la mise à disposition sur le marché d'équipements radioélectriques.

Kuitan, A.

Service Qualité Dipl.-Ing. (FH) Andreas Kurtasz

La déclaration de conformité complète du produit est disponible en téléchargement à l'adresse https://www.pearl.fr/support/notices ou sur simple demande par courriel à qualite@pearl.fr.

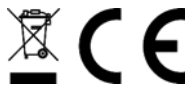

## **Description du produit**

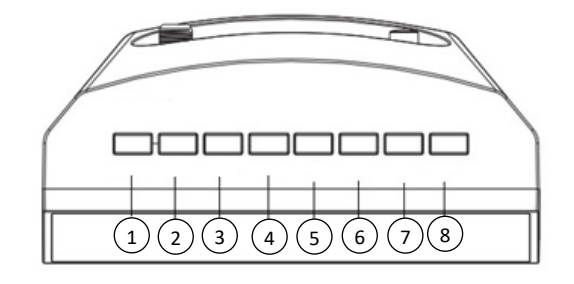

- 1. Touche Power
- 2. Touche Menu
- 3. Touche Preset
- 4. Touche Scan / Select
- 5. Touche Gauche/Précédent
- 6. Touche Droite/Suivant
- 7. Touche
- 8. Touche Haut/V+

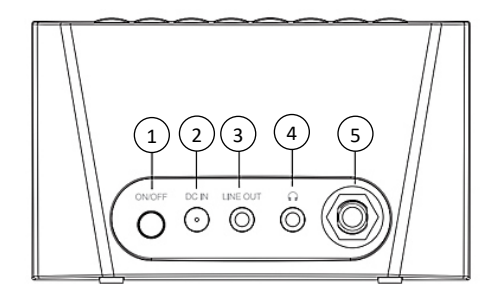

- 1. Touche On/Off
- 2. Prise DC IN
- 3. Line Out
- 4. Prise casque
- 5. Prise antenne

### **Télécommande**

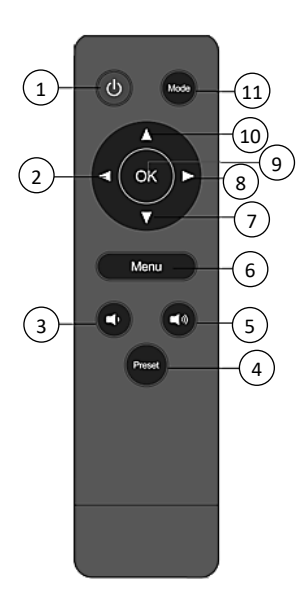

- 1. Touche Marche/Arrêt
- 2.Touche ▲
- 3. Touche Volume -
- 4. Touche Preset
- 5. Touche Volume +
- 6. Touche Menu
- 7.Touche ▼
- 8.Touche ▼
- 9. Touche OK
- 10. Touche ▲
- 11. Touche Mode

## **Mise en marche**

Le tuner hi-fi est conçu pour être relié à un système stéréo uniquement. Aucun haut-parleur propre ne lui est intégré.

- 1. Vissez l'antenne à la prise antenne et dépliez-la.
- 2. Branchez l'adaptateur secteur à la prise IN ainsi qu'à une prise électrique.
- 3. Pour allumer l'appareil, appuyez sur la touche On/Off.
- 4. Le message « Welcome » apparaît à l'écran tandis que l'appareil recherche automatiquement un réseau disponible.
- 5. Choisissez un réseau avec les touches Haut et Bas et appuyez sur la touche Scan/Select.

Configurez le réseau en choisissant entre les différentes options affichées à l'aide des touches Droite et Gauche :

- 1. Choisissez « Oui » si vous souhaitez configurer un réseau. Utilisez ensuite les touches Haut et Bas pour choisir le réseau de votre choix et confirmez avec la touche Scan/Select. Si besoin, saisissez votre mot de passe réseau en appuyant sur les touches Haut et Bas jusqu'à ce que la lettre, le chiffre ou le caractère spécial apparaisse. Utilisez la touche Droite pour vous déplacer vers la droite, et répétez le processus. Après avoir saisi la totalité de votre mot de passe, appuyez sur la touche Scan/Select pour confirmer.
- 2. Choisissez « Oui (WPS) » si vous souhaitez configurer un réseau à l'aide de votre routeur. Pour ce faire, appuyez dans les 120 secondes qui suivent sur le bouton WPS de votre routeur. Le réseau est alors automatiquement connecté.
- 3. Choisissez « Non » si vous ne souhaitez pas configurer de réseau.

### **Télécharger l'application**

Sur Google Play Store (Android) ou sur l'App Store (iOS), recherchez l'application **AirMusic** et installez-la sur votre appareil mobile.

### **Insérer les piles dans la télécommande**

Poussez le compartiment à piles situé au dos de la télécommande pour l'ouvrir et insérez 2 piles.

Ce faisant, veillez à respecter la polarité. Refermez ensuite le compartiment à pile.

## **Utilisation**

- Appuyez sur la touche Menu pour accéder aux menus. Pour revenir au point de menu précédent, appuyez sur la touche Gauche.
- Naviguez entre les points de menu à la l'aide des touches Droite, Gauche, Haut et Bas.
- Appuyez sur la touche Scan/Select pour sélectionner une option.
- Pour sortir du sous-menu et revenir à la page d'accueil du menu, appuyez sur la touche Menu.

### **Saisie de lettres, chiffres et caractères spéciaux**

Pour saisir des mots ou des mots de passe, appuyez sur les touches Haut, Bas, Droite et Gauche jusqu'à ce que le caractère voulu apparaisse. Utilisez ensuite la touche Droite pour vous déplacer vers la droite et ainsi passer à la saisie d'un autre caractère. Continuez ces deux types d'action jusqu'à ce que le mot souhaité soit écrit. Confirmez votre saisie en appuyant sur la touche Scan/Select. Vous pouvez utiliser des majuscules et des minuscules de A à Z, des numéros de 0 à 9 ainsi que des caractères spéciaux.

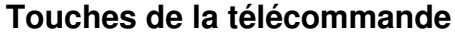

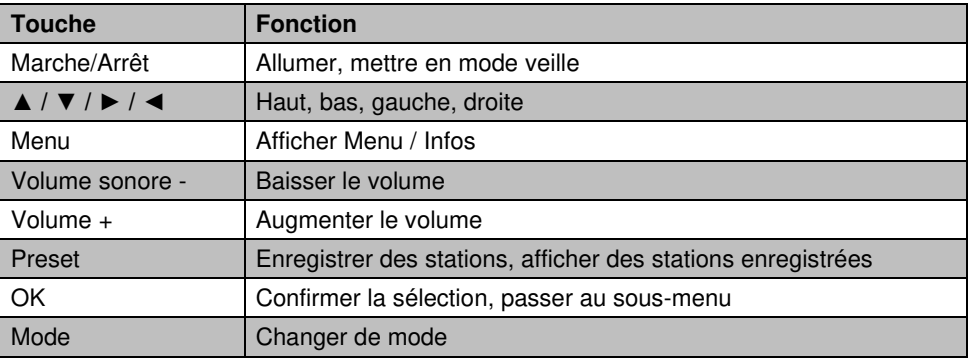

### **UPnP**

Pour transmettre de la musique en streaming depuis votre ordinateur, procédez comme suit :

- 1. connectez votre ordinateur à votre réseau.
- 2. Allumez la radio et assurez-vous qu'elle est connectée au même réseau que votre ordinateur.
- 3. Ouvrez sur votre ordinateur un programme de streaming, par ex. votre lecteur multimédia (11 ou plus récent).
- 4. Autorisez le streaming pour votre radio.
- 5. Ajoutez les fichiers et dossiers de votre choix de la bibliothèque média de votre lecteur multimédia. Sachez que la procédure à suivre peut varier légèrement selon le programme de streaming choisi.

Si vous voulez transmettre de la musique en streaming à partir de votre smartphone, connectez votre appareil mobile au réseau auquel vous avez connecté votre radio. Téléchargez une application de streaming dans Google Play Store (Android) ou dans App Store (iOS), puis ajoutez les fichiers audio de votre choix.

## **DLNA**

Vous pouvez partager des fichiers audio de votre ordinateur ou de votre appareil mobile à l'aide de la fonction DLNA et contrôler la lecture audio sur votre radio. Les systèmes requis sont Windows 7 ou une version supérieure et par ex. Fritzbox ou Media Player (12 ou une version supérieure). Branchez à vos appareils une clé USB contenant les morceaux souhaités.

Si vous souhaitez partager les morceaux se trouvant sur votre smartphone, téléchargez une application DLNA dans Google Play Store (Android) ou dans App Store (iOS). Sélectionnez la radio comme lecteur.

### **Réglages**

Utilisez les touches Droite et Gauche pour accéder au point de menu Réglages puis appuyez sur la touche Select pour confirmer. À cet emplacement, vous pouvez configurer les fonctions suivantes de votre radio.

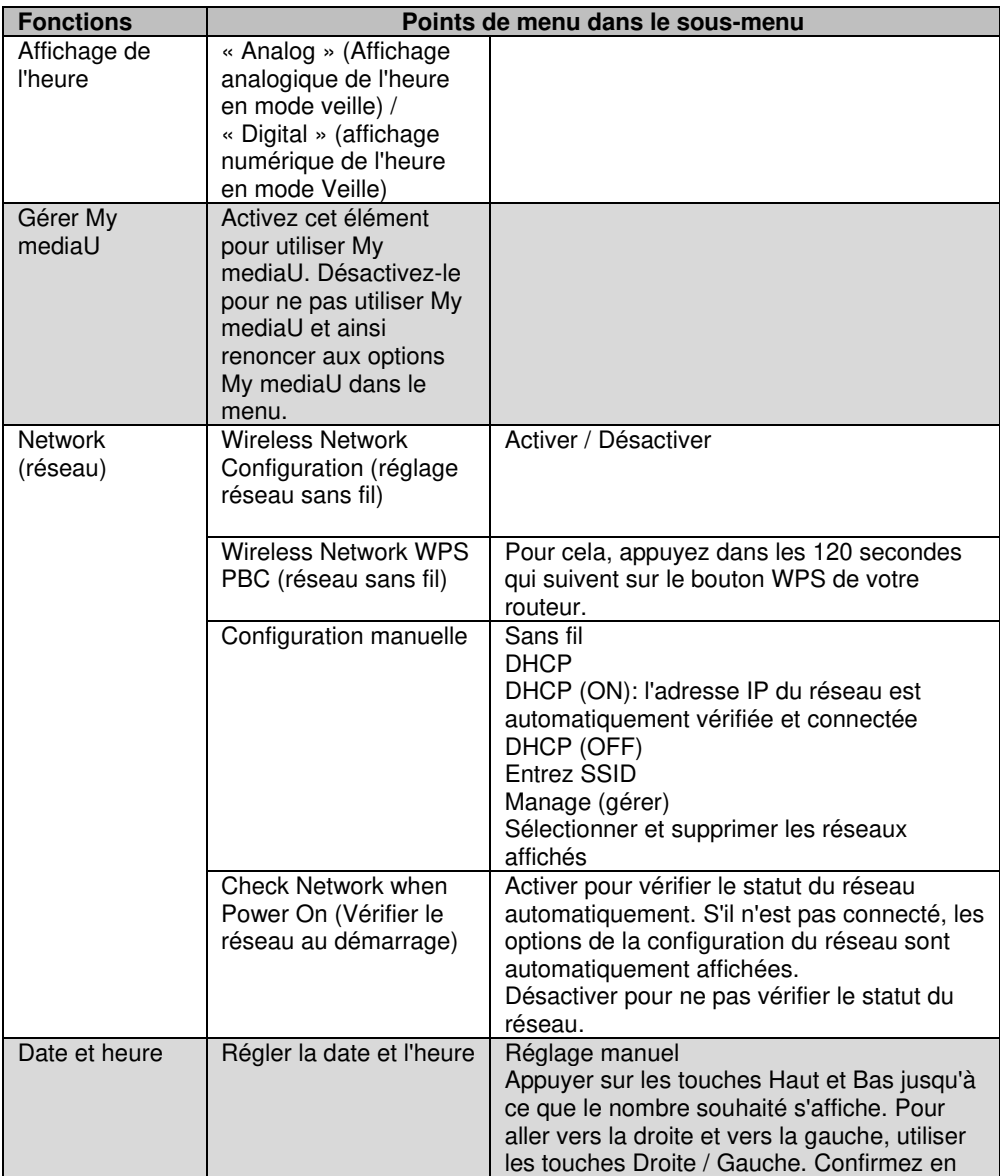

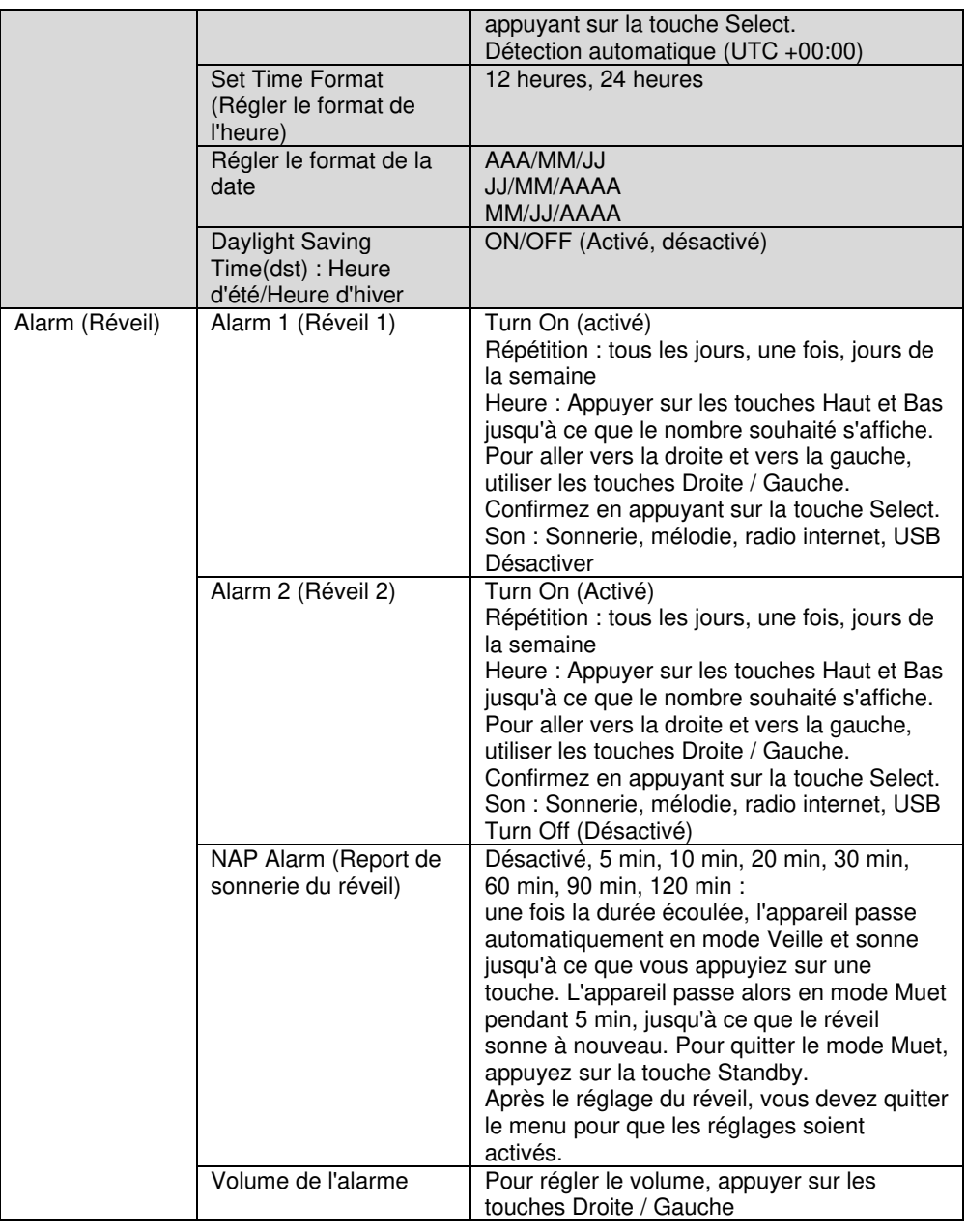

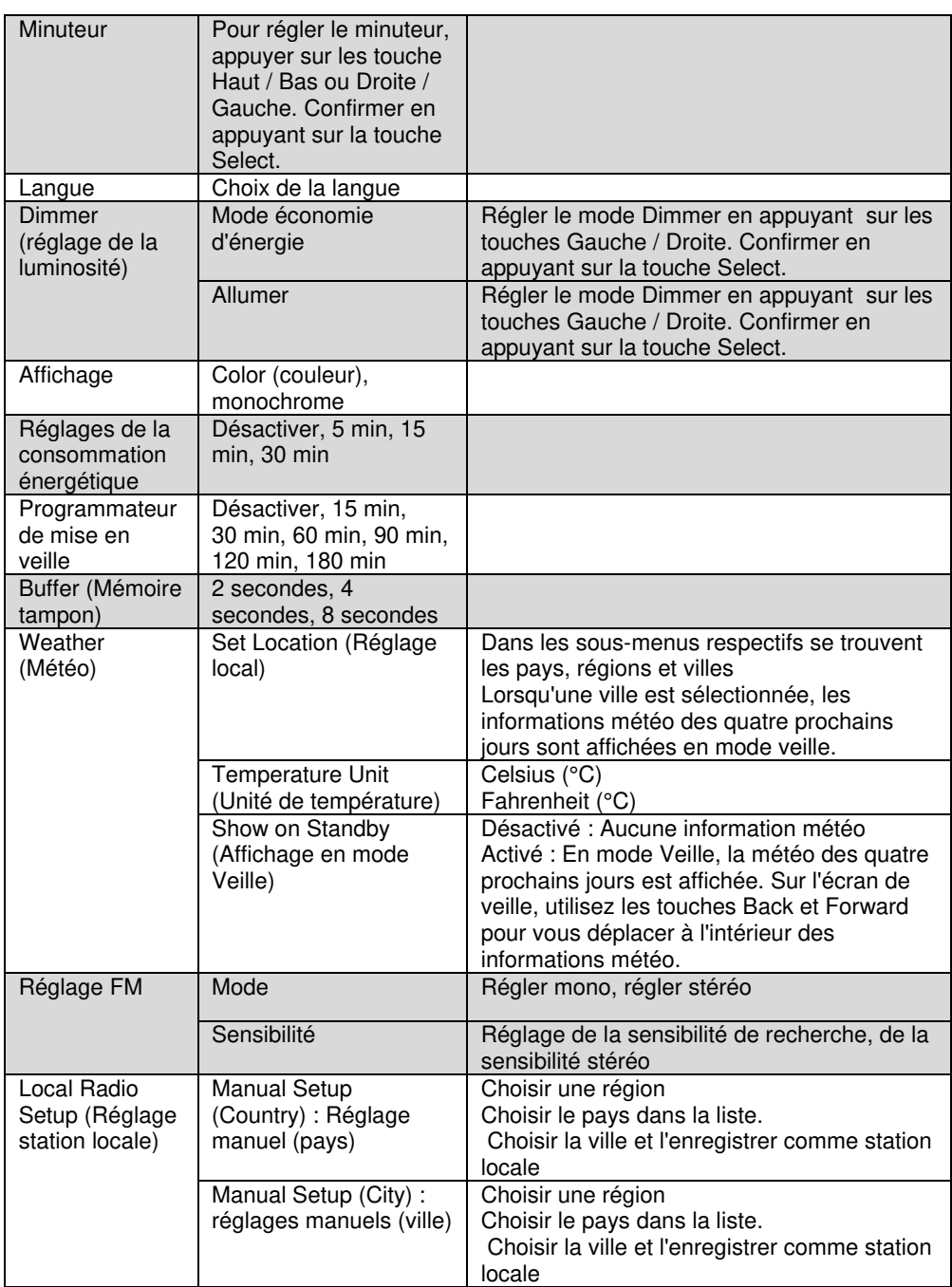

**FR**

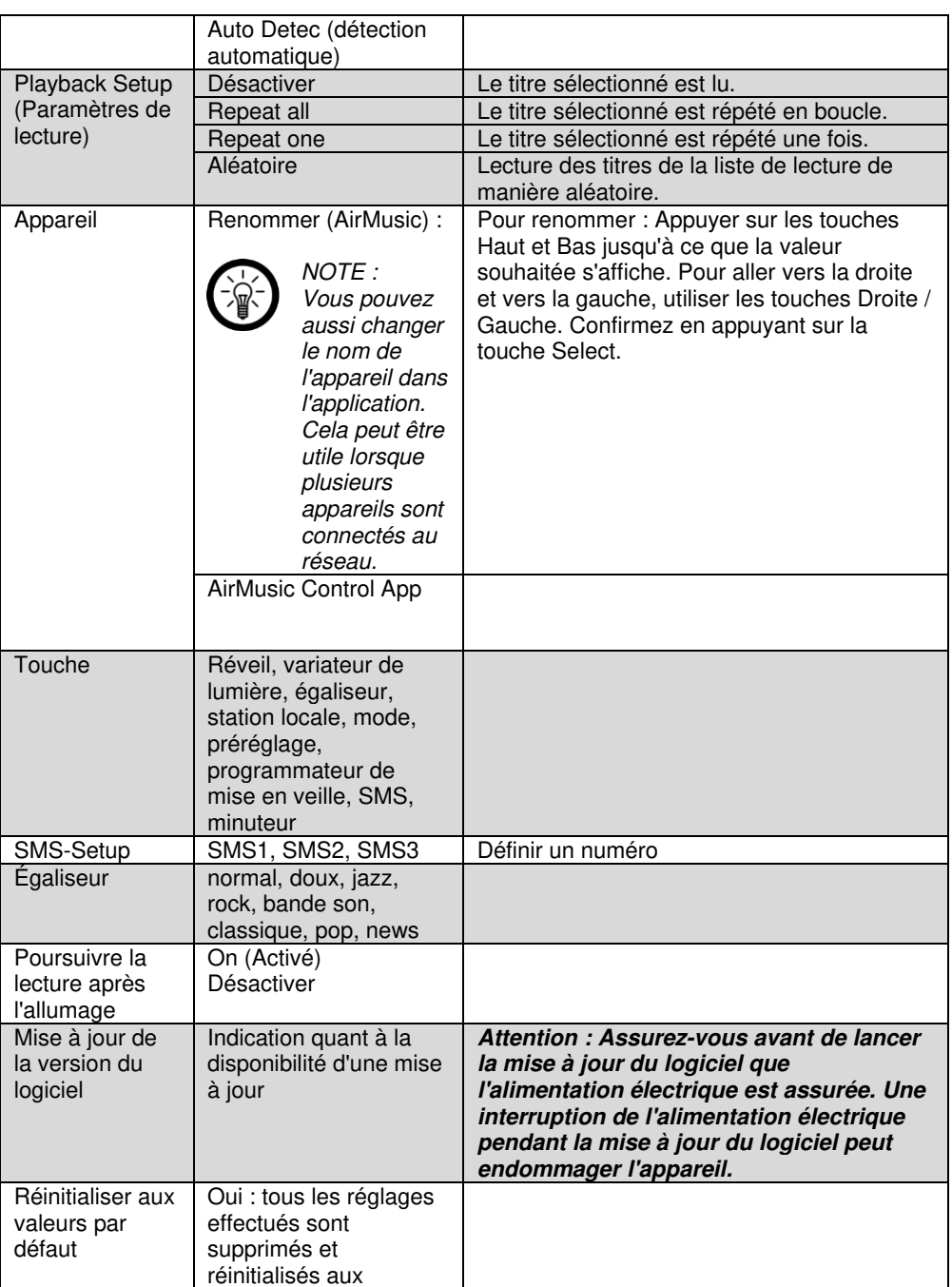

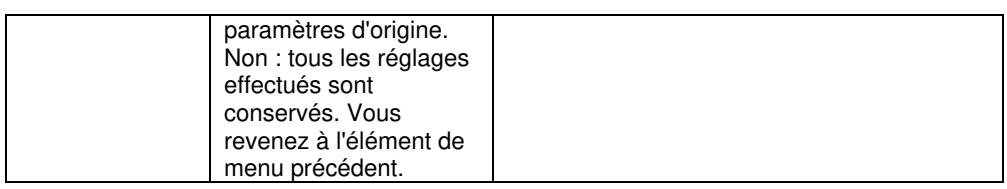

### **My mediaU**

Utilisez les touches Gauche / Droite pour accéder au point de menu My mediaU. Cette option n'est visible que si vous avez activé My mediaU dans les réglages. Appuyez sur la touche Select pour confirmer. Pour utiliser cette fonction, vous devez auparavant créer un compte sur le site http://www.mediayou.net et renseigner les données nécessaires. Enregistrez votre appareil dans le compte My mediaU, après vous être enregistré sur le site mediaU et avoir configuré un compte utilisateur :

- 1. Sélectionnez l'onglet de la rubrique « Radio ».
- 2. Saisissez le nom de votre choix pour votre radio.
- 3.Ajoutez le numéro de série. Pour cela, allumez votre radio et choisissez l'élément de menu Centre d'information. Déplacez-vous jusqu'au point « System Information » puis « Info réseau sans fil ». Le numéro qui se trouve sous « Network MAC Adresse » est le numéro de série que vous devez entrer.
- 4. Après avoir ainsi enregistré votre appareil dans le compte, vous pouvez ajouter les stations de radio de votre choix sur la page d'accueil de mediaU. Utilisez pour cela la fonction de recherche sur le site internet.
- 5. Si vous souhaitez ajouter une station à votre radio, cliquez sur « + my mediaU ».
- 6. Pour que votre radio enregistre ces réglages, sélectionnez sur votre appareil le point de menu « Réglages » puis allez vers « Gérer My mediaU ». Confirmez le point « Activer » en appuyant sur la touche Select. Les données sont maintenant actualisées sur la radio et vous pouvez utiliser mediaU.

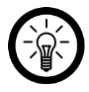

#### NOTE :

Après chaque modification des réglages mediaU, vous devez mettre ces derniers à jour. Procédez pour cela comme indiqué à l'étape 6.

### **Internet Radio (radio Internet)**

Utilisez les touches Droite et Gauche pour accéder au point de menu Réglages puis appuyez sur la touche Select pour confirmer. Choisissez parmi les options suivantes :

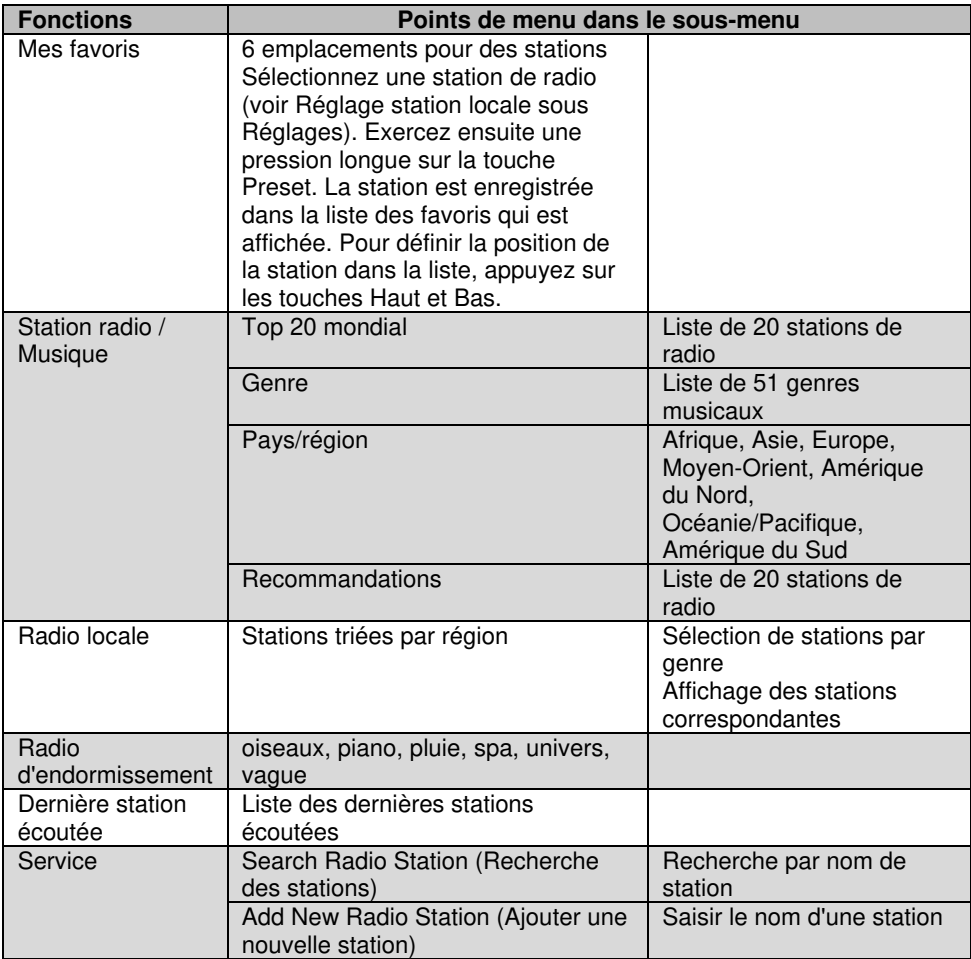

#### **Ajouter une station manuellement**

Si une station radio Internet ne se trouve pas dans les listes, vous pouvez saisir manuellement l'adresse internet pour l'ajouter à votre liste des favoris.

- 1. Utilisez les touches Droite et Gauche pour accéder au point de menu Radio Internet puis appuyez sur la touche Select pour confirmer.
- 2. Allez ensuite au point de menu **Service** puis confirmez avec la touche Select.
- 3. Sélectionnez **Ajouter une nouvelle station** puis appuyez sur la touche Select.
- 4. Saisissez l'adresse internet de la station souhaitée puis confirmez avec la touche Select.
- 5. Pour attribuer à la station l'emplacement souhaité dans la liste des favoris, appuyez sur la touche haut ou bas.
- 6. Appuyez sur le bouton de fonction pour enregistrer la station.

### **Centre multimédia**

Utilisez les touches Droite et Gauche pour accéder au point de menu Radio Internet puis appuyez sur la touche Select pour confirmer. Choisissez parmi les options suivantes :

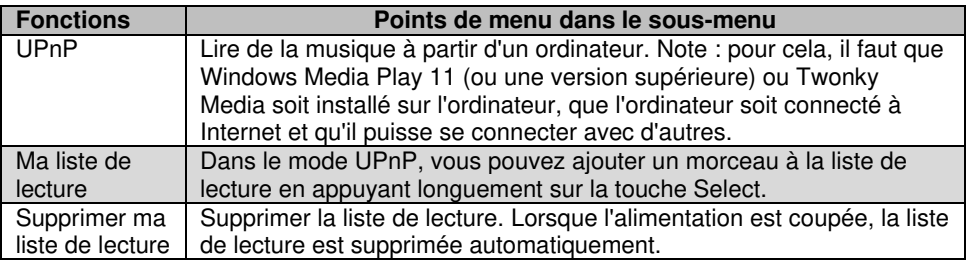

### **Centre d'information**

Utilisez les touches Droite et Gauche pour accéder au point de menu Centre d'information puis appuyez sur la touche Select pour confirmer. Choisissez parmi les options suivantes :

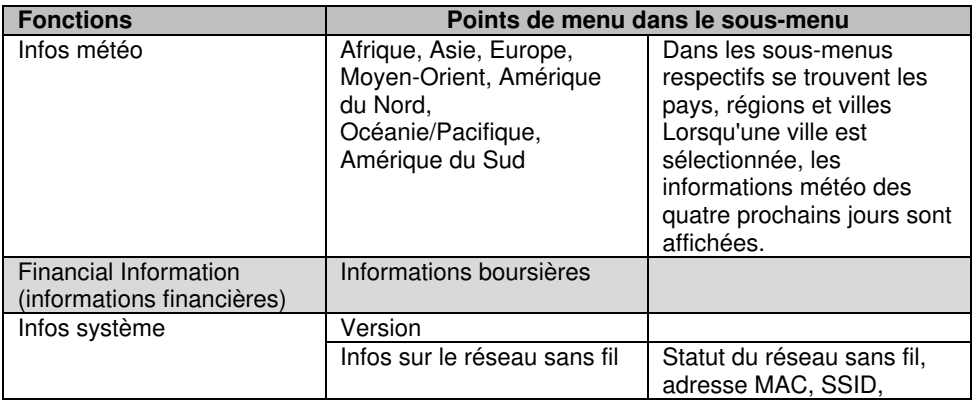

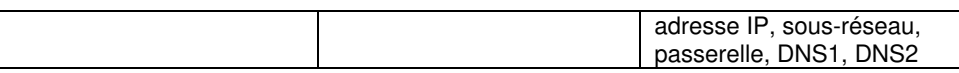

#### **FM**

Utilisez les touches Droite et Gauche pour accéder au point de menu FM puis appuyez sur la touche Select pour allumer la radio.

Utilisez les touches Gauche / Droite pour régler la fréquence par paliers de 0,05-MHz. Pour parcourir automatiquement la bande de fréquence jusqu'à la station suivante, exercez une pression longue sur une des touches.

Pour lancer la recherche automatique de stations, appuyez sur la touche Select. Les stations détectées sont sauvegardées automatiquement.

### **Radio locale**

Utilisez les touches Droite et Gauche pour accéder au point de menu Station locale puis appuyez sur la touche Select pour confirmer. Dans ce menu, les listes de stations sont classées par région et par genre.

## **Application**

Ouvrez l'application **AirMusic Control** sur votre appareil mobile et attendez qu'il se connecte automatiquement avec votre radio. Vous pouvez ensuite l'utiliser pour contrôler la radio, la transmission de musique en streaming, et enregistrer les émissions d'information.

#### **Streamer de la musique**

- 1. Connectez votre appareil mobile au réseau auquel votre radio est connectée.
- 2. Ouvrez l'application **AirMusic Control**.

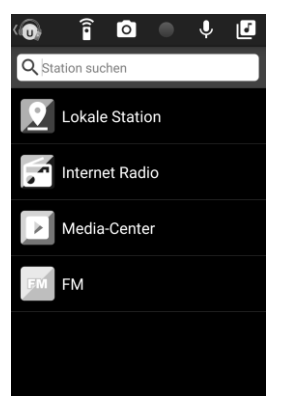

1. Appuyez en haut dans la barre sur le symbole suivant :

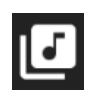

- 2. Si nécessaire, autorisez l'accès aux fichiers de votre appareil mobile.
- 3. Appuyez sur le fichier / la liste que vous souhaitez lire.
- 4. Démarrez la lecture. Votre radio Internet bascule automatiquement dans le mode adapté. Le titre actuel est indiqué sur l'écran.
- 5. Pour régler le volume sonore, appuyez sur la touche V+ ou V- sur l'appareil ou dans l'application. Les autres commandes sont à effectuer sur l'appareil mobile.
- 6. Appuyez sur le symbole suivant pour retourner à la page d'accueil :

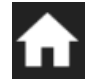

7. Pour afficher la télécommande virtuelle, appuyez dans la page d'accueil sur le symbole suivant :

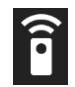

## **Écouter la radio**

Pour ouvrir la liste des stations, appuyez sur le point de menu correspondant dans **Station locale**. Appuyez ensuite sur la station souhaitée pour en démarrer la lecture.

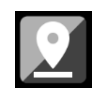

Appuyez sur **Radio Internet** pour afficher le sous-menu.

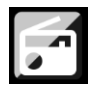

- **Mes favoris** : Affichez vos stations préférées mises en mémoire.
- **Station radio / Musique** : Affichez les listes des stations.
- **Station locale** : Affichez les stations classées par région, top 10, DAB en fonction d'autres critères.
- **Radio d'endormissement** : Choisissez l'option souhaitée.
- **Stations écoutées récemment** : Affichez les radios écoutées récemment ou recherchez une station.
- **Service** : Recherchez une station ou ajouter une nouvelle station.

Appuyez sur **FM** pour afficher la radio FM

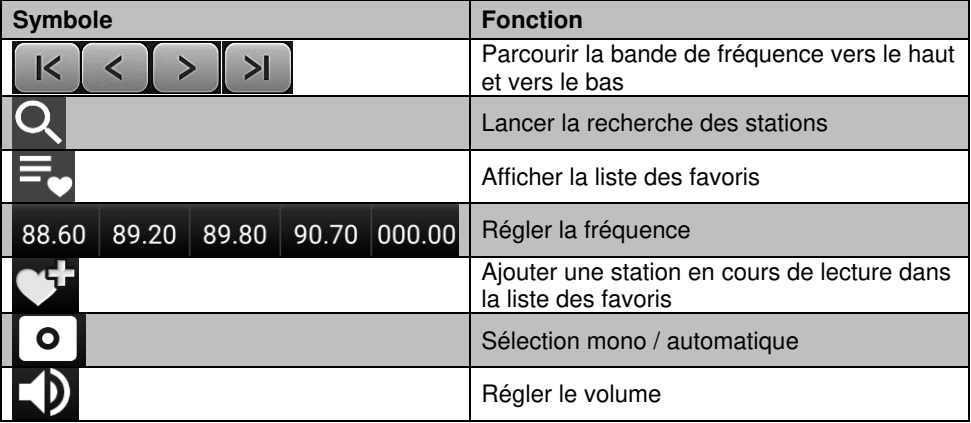

#### **Enregistrer des favoris**

1. Pour ajouter la station à la liste des favoris, appuyez pendant la lecture sur le signe suivant :

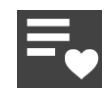

- 2. Appuyez sur l'emplacement de la liste où vous souhaitez que la station soit enregistrée. Le nombre dans la barre correspondant à l'emplacement choisi s'illumine.
- 3. La station peut être lue à présent à partir de la liste des favoris.

#### **Supprimer un favori**

- 1. Appuyez sur le point de menu **Radio Internet**.
- 2. Pour ouvrir votre liste des favoris, appuyez sur le point de menu **Mes favoris**.
- 3. Appuyez sur les 3 points à côté de la station souhaitée. Une fenêtre de sélection s'affiche.
- 4. Appuyez sur **Supprimé de mes favoris**.

### **Media Center**

Pour ouvrir le Media Center, appuyez sur le symbole suivant :

Sélectionnez-le pour afficher les fichiers.

### **Photo pour pochette d'album**

Créez votre propre pochette d'album.

1. Dans l'application, appuyez sur le symbole suivant :

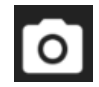

- 2. Autorisez l'accès à votre caméra ou à vos fichiers.
- 3. Prenez une photo (**prendre une photo**) ou sélectionnez une photo de la galerie (**sélectionner dans un album**).
- 4. Attribuez la photo à un album ou à un titre.

### **Enregistrement audio**

Enregistrez un fichier audio avec le microphone de votre appareil mobile. Celui-ci est automatiquement envoyé à votre radio Internet. Un cercle clignotant en haut à gauche de l'écran de votre radio Internet attire votre attention sur le nouveau message audio.

1. Appuyez en haut dans l'application sur le symbole suivant :

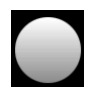

- 2. Autorisez si nécessaire l'accès au microphone de l'appareil mobile.
- 3. Appuyez sur l'icône de microphone et gardez le doigt appuyé. L'enregistrement démarre.

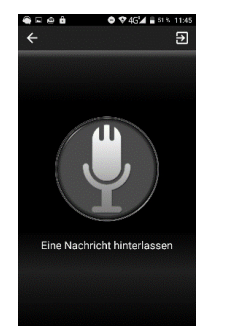

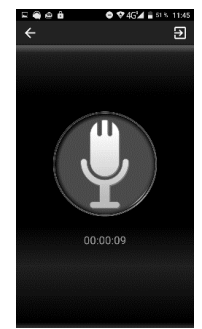

4. Pour terminer l'enregistrement, enlever le doigt. Le fichier est automatiquement envoyé à votre radio Internet.

### **Interphone**

Utilisez l'interphone pour envoyer un message. Celui-ci est automatiquement envoyé à votre radio Internet. Un cercle clignotant en haut à gauche de l'écran de votre radio Internet attire votre attention sur le nouveau message audio. Appuyez en haut dans l'application sur le symbole suivant :

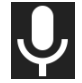

Procédez ensuite comme indiqué au chapitre **Enregistrement audio**.

### **Réglages**

1. Pour ouvrir le menu, appuyez sur le symbole suivant :

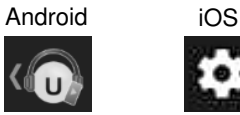

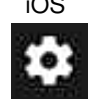

2. Appuyez ensuite sur **Réglages**.

3. Les informations de l'appareil s'affichent. Pour afficher d'autres informations, appuyez sur un point de menu.

### **Terminer**

Pour quitter l'application, appuyez sur le symbole suivant (Android uniquement) :

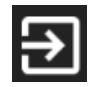

Vous avez également la possibilité d'afficher les réglages puis d'appuyer sur le point de menu **Quitter**.

# **Caractéristiques techniques**

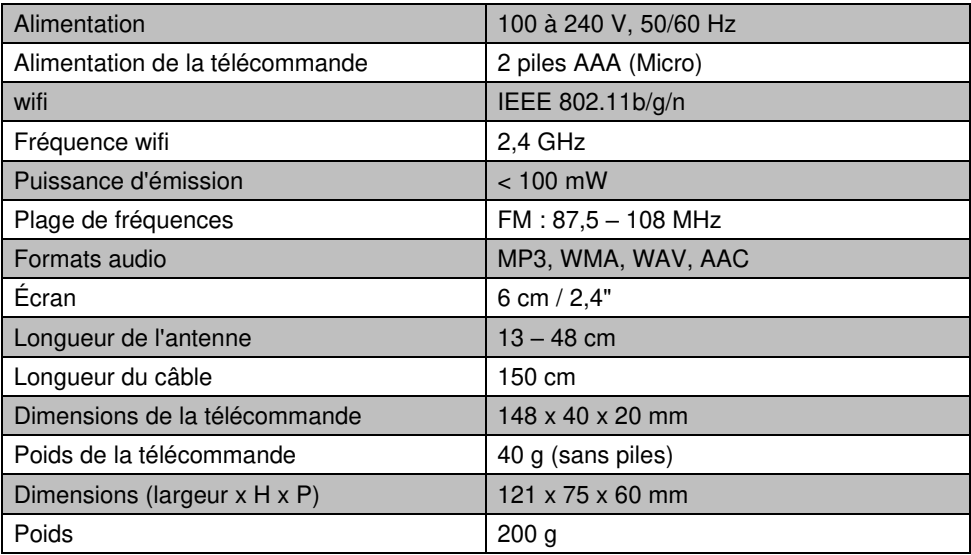

### **Contrat de licence logiciel libre**

Ce produit contient un logiciel distribué entièrement ou partiellement sous licence publique générale GNU, Version 2 (GPL). Vous trouverez ci-après l'intégralité de la version actuelle de ce texte de licence. Puisqu'il s'agit d'un logiciel libre de droits, ses développeurs déclinent toute responsabilité en cas de dégâts ou dommages (physiques ou moraux) dus à une mauvaise utilisation. Veuillez noter que la garantie du matériel n'est bien entendu pas concernée. Si vous avez des questions, n'hésitez pas à nous contacter. Pour cela, rendez-vous sur https://www.pearl.fr.

#### **Contrat de licence logiciel libre**

Ce produit contient un logiciel distribué entièrement ou partiellement sous licence publique générale GNU, Version 2 (GPL). Vous trouverez ci-après l'intégralité de la version actuelle de ce texte de licence. Puisqu'il s'agit d'un logiciel libre de droits, ses développeurs déclinent toute responsabilité en cas de dégâts ou dommages (physiques ou moraux) dus à une mauvaise utilisation. Veuillez noter que la garantie du matériel n'est bien entendu pas concernée. Si vous avez des questions, n'hésitez pas à nous contacter. Pour cela, rendez-vous sur https://www.pearl.fr.

#### **Avertissement**

Ce contrat est une licence de logiciel libre issue d'une concertation entre ses auteurs afin que le respect de deux grands principes préside à sa rédaction :

\* d'une part, le respect des principes de diffusion des logiciels libres : accès au code source, droits étendus conférés aux utilisateurs,

\* d'autre part, la désignation d'un droit applicable, le droit français, auquel elle est conforme, tant au regard du droit de la responsabilité civile que du droit de la propriété intellectuelle et de la protection qu'il offre aux auteurs et titulaires des droits patrimoniaux sur un logiciel.

Les auteurs de la licence CeCILL (pour Ce[a] C[nrs] I[nria] L[ogiciel] L[ibre]) sont :

Commissariat à l'Énergie Atomique - CEA, établissement public de recherche à caractère scientifique, technique et industriel, dont le siège est situé 25 rue Leblanc, immeuble Le Ponant D, 75015 Paris.

Centre National de la Recherche Scientifique - CNRS, établissement public à caractère scientifique et technologique, dont le siège est situé 3 rue Michel-Ange, 75794 Paris cedex 16.

Institut National de Recherche en Informatique et en Automatique - INRIA, établissement public à caractère scientifique et technologique, dont le siège est situé Domaine de Voluceau, Rocquencourt, BP 105, 78153 Le Chesnay cedex.

#### **Préambule**

Ce contrat est une licence de logiciel libre dont l'objectif est de conférer aux utilisateurs la liberté de modification et de redistribution du logiciel régi par cette licence dans le cadre d'un modèle de diffusion en logiciel libre.

L'exercice de ces libertés est assorti de certains devoirs à la charge des utilisateurs afin de préserver ce statut au cours des redistributions ultérieures.

L'accessibilité au code source et les droits de copie, de modification et de redistribution qui en découlent ont pour contrepartie de n'offrir aux utilisateurs qu'une garantie limitée et de ne faire peser sur l'auteur du logiciel, le titulaire des droits patrimoniaux et les concédants successifs qu'une responsabilité restreinte.

A cet égard l'attention de l'utilisateur est attirée sur les risques associés au chargement, à l'utilisation, à la modification et/ou au développement et à la reproduction du logiciel par l'utilisateur étant donné sa spécificité de logiciel libre, qui peut le rendre complexe à manipuler et qui le réserve donc à des développeurs ou des professionnels avertis possédant des connaissances informatiques approfondies. Les utilisateurs sont donc invités à charger et tester l'adéquation du logiciel à leurs besoins dans des conditions permettant d'assurer la sécurité de leurs systèmes et/ou de leurs données et, plus généralement, à l'utiliser et l'exploiter dans les mêmes conditions de sécurité. Ce contrat peut être reproduit et diffusé librement, sous réserve de le conserver en l'état, sans ajout ni suppression de clauses.

Ce contrat est susceptible de s'appliquer à tout logiciel dont le titulaire des droits patrimoniaux décide de soumettre l'exploitation aux dispositions qu'il contient.

Article 1 - DÉFINITIONS

Dans ce contrat, les termes suivants, lorsqu'ils seront écrits avec une lettre capitale, auront la signification suivante :

Contrat : désigne le présent contrat de licence, ses éventuelles versions postérieures et annexes.

Logiciel : désigne le logiciel sous sa forme de Code Objet et/ou de Code Source et le cas échéant sa documentation, dans leur état au moment de l'acceptation du Contrat par le Licencié.

Logiciel Initial : désigne le Logiciel sous sa forme de Code Source et éventuellement de Code Objet et le cas échéant sa documentation, dans leur état au moment de leur première diffusion sous les termes du Contrat.

Logiciel Modifié : désigne le Logiciel modifié par au moins une Contribution.

Code Source : désigne l'ensemble des instructions et des lignes de programme du Logiciel et auquel l'accès est nécessaire en vue de modifier le Logiciel.

Code Objet : désigne les fichiers binaires issus de la compilation du Code Source.

Titulaire : désigne le ou les détenteurs des droits patrimoniaux d'auteur sur le Logiciel Initial.

Licencié : désigne le ou les utilisateurs du Logiciel ayant accepté le Contrat.

Contributeur : désigne le Licencié auteur d'au moins une Contribution.

Concédant : désigne le Titulaire ou toute personne physique ou morale distribuant le Logiciel sous le Contrat.

Contribution : désigne l'ensemble des modifications, corrections, traductions, adaptations et/ou nouvelles fonctionnalités intégrées dans le Logiciel par tout Contributeur, ainsi que tout Module Interne.

Module : désigne un ensemble de fichiers sources y compris leur documentation qui permet de réaliser des fonctionnalités ou services supplémentaires à ceux fournis par le Logiciel.

Module Externe : désigne tout Module, non dérivé du Logiciel, tel que ce Module et le Logiciel s'exécutent dans des espaces d'adressage différents, l'un appelant l'autre au moment de leur exécution.

Module Interne : désigne tout Module lié au Logiciel de telle sorte qu'ils s'exécutent dans le même espace d'adressage.

GNU GPL : désigne la GNU General Public License dans sa version 2 ou toute version ultérieure, telle que publiée par Free Software Foundation Inc.

Parties : désigne collectivement le Licencié et le Concédant.

Ces termes s'entendent au singulier comme au pluriel.

Article 2 - OBJFT

Le Contrat a pour objet la concession par le Concédant au Licencié d'une licence non exclusive, cessible et mondiale du Logiciel telle que définie ci-après à l'article 5 pour toute la durée de protection des droits portant sur ce Logiciel.

Article 3 - ACCEPTATION

3.1 L'acceptation par le Licencié des termes du Contrat est réputée acquise du fait du premier des faits suivants :

\* (i) le chargement du Logiciel par tout moyen notamment par téléchargement à partir d'un serveur distant ou par chargement à partir d'un support physique;

\* (ii) le premier exercice par le Licencié de l'un quelconque des droits concédés par le Contrat.

3.2 Un exemplaire du Contrat, contenant notamment un avertissement relatif aux spécificités du Logiciel, à la restriction de garantie et à la limitation à un usage par des utilisateurs expérimentés a été mis à disposition du Licencié préalablement à son acceptation telle que définie à l'article 3.1 ci-dessus et le Licencié reconnaît en avoir pris connaissance.

#### Article 4 - ENTRÉE EN VIGUEUR ET DURÉE

4.1 ENTRÉE EN VIGUEUR

Le Contrat entre en vigueur à la date de son acceptation par le Licencié telle que définie en 3.1.

4.2 DURÉE

Le Contrat produira ses effets pendant toute la durée légale de protection des droits patrimoniaux portant sur le Logiciel.

Article 5 - ÉTENDUE DES DROITS CONCÉDÉS

Le Concédant concède au Licencié, qui accepte, les droits suivants sur le Logiciel pour toutes destinations et pour la durée du Contrat dans les conditions ci-après détaillées.

Par ailleurs, si le Concédant détient ou venait à détenir un ou plusieurs brevets d'invention protégeant tout ou partie des fonctionnalités du Logiciel ou de ses composants, il s'engage à ne pas opposer les éventuels droits conférés par ces brevets aux Licenciés successifs qui utiliseraient, exploiteraient ou modifieraient le Logiciel. En cas de cession de ces brevets, le Concédant s'engage à faire reprendre les obligations du présent alinéa aux cessionnaires.

#### 5.1 DROIT D'UTILISATION

Le Licencié est autorisé à utiliser le Logiciel, sans restriction quant aux domaines d'application, étant ci-après précisé que cela comporte :

1. la reproduction permanente ou provisoire du Logiciel en tout ou partie par tout moyen et sous toute forme.

2. le chargement, l'affichage, l'exécution, ou le stockage du Logiciel sur tout support.

3. la possibilité d'en observer, d'en étudier, ou d'en tester le fonctionnement afin de déterminer les idées et principes qui sont à la base de n'importe quel élément de ce Logiciel; et ceci, lorsque le Licencié effectue toute opération de chargement, d'affichage, d'exécution, de transmission ou de stockage du Logiciel qu'il est en droit d'effectuer en vertu du Contrat.

#### 5.2 DROIT D'APPORTER DES CONTRIBUTIONS

Le droit d'apporter des Contributions comporte le droit de traduire, d'adapter, d'arranger ou d'apporter toute autre modification au Logiciel et le droit de reproduire le logiciel en résultant. Le Licencié est autorisé à apporter toute Contribution au Logiciel sous réserve de mentionner, de façon explicite, son nom en tant qu'auteur de cette Contribution et la date de création de celle-ci.

#### 5.3 DROIT DE DISTRIBUTION

Le droit de distribution comporte notamment le droit de diffuser, de transmettre et de communiquer le Logiciel au public sur tout support et par tout moyen ainsi que le droit de mettre sur le marché à titre onéreux ou gratuit, un ou des exemplaires du Logiciel par tout procédé. Le Licencié est autorisé à distribuer des copies du Logiciel, modifié ou non, à des tiers dans les conditions ci-après détaillées.

#### 5.3.1 DISTRIBUTION DU LOGICIEL SANS MODIFICATION

Le Licencié est autorisé à distribuer des copies conformes du Logiciel, sous forme de Code Source ou de Code Objet, à condition que cette distribution respecte les dispositions du Contrat dans leur totalité et soit accompagnée :

1. d'un exemplaire du Contrat,

2. d'un avertissement relatif à la restriction de garantie et de responsabilité du Concédant telle que prévue aux articles 8 et 9,et que, dans le cas où seul le Code Objet du Logiciel est redistribué, le Licencié permette aux futurs Licenciés d'accéder facilement au Code Source complet du Logiciel en indiquant les modalités d'accès, étant entendu que le coût additionnel d'acquisition du Code Source ne devra pas excéder le simple coût de transfert des données.

#### 5.3.2 DISTRIBUTION DU LOGICIEL MODIFIÉ

Lorsque le Licencié apporte une Contribution au Logiciel, les conditions de distribution du Logiciel Modifié en résultant sont alors soumises à l'intégralité des dispositions du Contrat. Le Licencié est autorisé à distribuer le Logiciel Modifié, sous forme de code source ou de code objet, à condition que cette distribution respecte les dispositions du Contrat dans leur totalité et soit accompagnée :

#### 1. d'un exemplaire du Contrat,

2. d'un avertissement relatif à la restriction de garantie et de responsabilité du Concédant telle que prévue aux articles 8 et 9,et que, dans le cas où seul le code objet du Logiciel Modifié est redistribué, le Licencié permette aux futurs Licenciés d'accéder facilement au

code source complet du Logiciel Modifié en indiquant les modalités d'accès, étant entendu que le coût additionnel d'acquisition du code source ne devra pas excéder le simple coût de transfert des données.

#### 5.3.3 DISTRIBUTION DES MODULES EXTERNES

Lorsque le Licencié a développé un Module Externe les conditions du Contrat ne s'appliquent pas à ce Module Externe, qui peut être distribué sous un contrat de licence différent.

#### 5.3.4 COMPATIBILITÉ AVEC LA LICENCE GNU GPL

Le Licencié peut inclure un code soumis aux dispositions d'une des versions de la licence GNU GPL dans le Logiciel modifié ou non et distribuer l'ensemble sous les conditions de la même version de la licence GNU GPL.

Le Licencié peut inclure le Logiciel modifié ou non dans un code soumis aux dispositions d'une des versions de la licence GNU GPL et distribuer l'ensemble sous les conditions de la même version de la licence GNU GPL.

#### Article 6 - PROPRIÉTÉ INTELLECTUELLE

#### 6.1 SUR LE LOGICIEL INITIAL

Le Titulaire est détenteur des droits patrimoniaux sur le Logiciel Initial. Toute utilisation du Logiciel Initial est soumise au respect des conditions dans lesquelles le Titulaire a choisi de diffuser son œuvre et nul autre n'a la faculté de modifier les conditions de diffusion de ce Logiciel Initial. Le Titulaire s'engage à ce que le Logiciel Initial reste au moins régi par le Contrat et ce, pour la durée visée à l'article 4.2.

#### 6.2 SUR LES CONTRIBUTIONS

Le Licencié qui a développé une Contribution est titulaire sur celle-ci des droits de propriété intellectuelle dans les conditions définies par la législation applicable.

#### 6.3 SUR LES MODULES EXTERNES

Le Licencié qui a développé un Module Externe est titulaire sur celui-ci des droits de propriété intellectuelle dans les conditions définies par la législation applicable et reste libre du choix du contrat régissant sa diffusion.

#### 6.4 DISPOSITIONS COMMUNES

Le Licencié s'engage expressément :

1. à ne pas supprimer ou modifier de quelque manière que ce soit les mentions de propriété intellectuelle apposées sur le Logiciel;

2. à reproduire à l'identique lesdites mentions de propriété intellectuelle sur les copies du Logiciel modifié ou non.

Le Licencié s'engage à ne pas porter atteinte, directement ou indirectement, aux droits de propriété intellectuelle du Titulaire et/ou des Contributeurs sur le Logiciel et à prendre, le cas échéant, à l'égard de son personnel toutes les mesures nécessaires pour assurer le respect des dits droits de propriété intellectuelle du Titulaire et/ou des Contributeurs.

#### Article 7 - SERVICES ASSOCIÉS

7.1 Le Contrat n'oblige en aucun cas le Concédant à la réalisation de prestations d'assistance technique ou de maintenance du Logiciel. Cependant le Concédant reste libre de proposer ce type de services. Les termes et conditions d'une telle assistance technique et/ou d'une telle maintenance seront alors déterminés dans un acte séparé. Ces actes de

maintenance et/ou assistance technique n'engageront que la seule responsabilité du Concédant qui les propose.

7.2 De même, tout Concédant est libre de proposer, sous sa seule responsabilité, à ses licenciés une garantie, qui n'engagera que lui, lors de la redistribution du Logiciel et/ou du Logiciel Modifié et ce, dans les conditions qu'il souhaite. Cette garantie et les modalités financières de son application feront l'objet d'un acte séparé entre le Concédant et le Licencié.

#### Article 8 - RESPONSABILITÉ

8.1 Sous réserve des dispositions de l'article 8.2, le Licencié a la faculté, sous réserve de prouver la faute du Concédant concerné, de solliciter la réparation du préjudice direct qu'il subirait du fait du Logiciel et dont il apportera la preuve.

8.2 La responsabilité du Concédant est limitée aux engagements pris en application du Contrat et ne saurait être engagée en raison notamment :

(i) des dommages dus à l'inexécution, totale ou partielle, de ses obligations par le Licencié, (ii) des dommages directs ou indirects découlant de l'utilisation ou des performances du Logiciel subis par le Licencié et (iii) plus généralement d'un quelconque dommage indirect. En particulier, les Parties conviennent expressément que tout préjudice financier ou commercial (par exemple perte de données, perte de bénéfices, perte d'exploitation, perte de clientèle ou de commandes, manque à gagner, trouble commercial quelconque) ou toute action dirigée contre le Licencié par un tiers, constitue un dommage indirect et n'ouvre pas droit à réparation par le Concédant.

#### Article 9 - GARANTIE

9.1 Le Licencié reconnaît que l'état actuel des connaissances scientifiques et techniques au moment de la mise en circulation du Logiciel ne permet pas d'en tester et d'en vérifier toutes les utilisations ni de détecter l'existence d'éventuels défauts. L'attention du Licencié a été attirée sur ce point sur les risques associés au chargement, à l'utilisation, la modification et/ou au développement et à la reproduction du Logiciel qui sont réservés à des utilisateurs avertis. Il relève de la responsabilité du Licencié de contrôler, par tous moyens, l'adéquation du produit à ses besoins, son bon fonctionnement et de s'assurer qu'il ne causera pas de dommages aux personnes et aux biens.

9.2 Le Concédant déclare de bonne foi être en droit de concéder l'ensemble des droits attachés au Logiciel (comprenant notamment les droits visés à l'article 5).

9.3 Le Licencié reconnaît que le Logiciel est fourni "en l'état" par le Concédant sans autre garantie, expresse ou tacite, que celle prévue à l'article 9.2 et notamment sans aucune garantie sur sa valeur commerciale, son caractère sécurisé, innovant ou pertinent. En particulier, le Concédant ne garantit pas que le Logiciel est exempt d'erreur, qu'il fonctionnera sans interruption, qu'il sera compatible avec l'équipement du Licencié et sa configuration logicielle ni qu'il remplira les besoins du Licencié.

9.4 Le Concédant ne garantit pas, de manière expresse ou tacite, que le Logiciel ne porte pas atteinte à un quelconque droit de propriété intellectuelle d'un tiers portant sur un brevet, un logiciel ou sur tout autre droit de propriété. Ainsi, le Concédant exclut toute garantie au profit du Licencié contre les actions en contrefaçon qui pourraient être diligentées au titre de l'utilisation, de la modification, et de la redistribution du Logiciel. Néanmoins, si de telles actions sont exercées contre le Licencié, le Concédant lui apportera son aide technique et juridique pour sa défense. Cette aide technique et juridique est déterminée au cas par cas entre le Concédant concerné et le Licencié dans le cadre d'un protocole d'accord. Le Concédant dégage toute responsabilité quant à l'utilisation de la dénomination du Logiciel par le Licencié. Aucune garantie n'est apportée quant à l'existence de droits antérieurs sur le nom du Logiciel et sur l'existence d'une marque.

Article 10 - RÉSILIATION

10.1 En cas de manquement par le Licencié aux obligations mises à sa charge par le Contrat, le Concédant pourra résilier de plein droit le Contrat trente (30) jours après notification adressée au Licencié et restée sans effet.

10.2 Le Licencié dont le Contrat est résilié n'est plus autorisé à utiliser, modifier ou distribuer le Logiciel. Cependant, toutes les licences qu'il aura concédées antérieurement à la résiliation du Contrat resteront valides sous réserve qu'elles aient été effectuées en conformité avec le Contrat.

Article 11 - DISPOSITIONS DIVERSES

#### 11.1 CAUSE EXTÉRIEURE

Aucune des Parties ne sera responsable d'un retard ou d'une défaillance d'exécution du Contrat qui serait dû à un cas de force majeure, un cas fortuit ou une cause extérieure, telle que, notamment, le mauvais fonctionnement ou les interruptions du réseau électrique ou de télécommunication, la paralysie du réseau liée à une attaque informatique, l'intervention des autorités gouvernementales, les catastrophes naturelles, les dégâts des eaux, les tremblements de terre, le feu, les explosions, les grèves et les conflits sociaux, l'état de guerre...

11.2 Le fait, par l'une ou l'autre des Parties, d'omettre en une ou plusieurs occasions de se prévaloir d'une ou plusieurs dispositions du Contrat, ne pourra en aucun cas impliquer renonciation par la Partie intéressée à s'en prévaloir ultérieurement.

11.3 Le Contrat annule et remplace toute convention antérieure, écrite ou orale, entre les Parties sur le même objet et constitue l'accord entier entre les Parties sur cet objet. Aucune addition ou modification aux termes du Contrat n'aura d'effet à l'égard des Parties à moins d'être faite par écrit et signée par leurs représentants dûment habilités.

11.4 Dans l'hypothèse où une ou plusieurs des dispositions du Contrat s'avèrerait contraire à une loi ou à un texte applicable, existants ou futurs, cette loi ou ce texte prévaudrait, et les Parties feraient les amendements nécessaires pour se conformer à cette loi ou à ce texte. Toutes les autres dispositions resteront en vigueur. De même, la nullité, pour quelque raison que ce soit, d'une des dispositions du Contrat ne saurait entraîner la nullité de l'ensemble du Contrat.

#### 11.5 LANGUE

Le Contrat est rédigé en langue française et en langue anglaise, ces deux versions faisant également foi.

#### Article 12 - NOUVELLES VERSIONS DU CONTRAT

12.1 Toute personne est autorisée à copier et distribuer des copies de ce Contrat.

12.2 Afin d'en préserver la cohérence, le texte du Contrat est protégé et ne peut être modifié que par les auteurs de la licence, lesquels se réservent le droit de publier périodiquement des mises à jour ou de nouvelles versions du Contrat, qui posséderont chacune un numéro distinct. Ces versions ultérieures seront susceptibles de prendre en compte de nouvelles problématiques rencontrées par les logiciels libres.

12.3 Tout Logiciel diffusé sous une version donnée du Contrat ne pourra faire l'objet d'une diffusion ultérieure que sous la même version du Contrat ou une version postérieure, sous réserve des dispositions de l'article 5.3.4.

Article 13 - LOI APPLICABLE ET COMPÉTENCE TERRITORIALE

13.1 Le Contrat est régi par la loi française. Les Parties conviennent de tenter de régler à l'amiable les différends ou litiges qui viendraient à se produire par suite ou à l'occasion du Contrat.

13.2 A défaut d'accord amiable dans un délai de deux (2) mois à compter de leur survenance et sauf situation relevant d'une procédure d'urgence, les différends ou litiges seront portés par la Partie la plus diligente devant les Tribunaux compétents de Paris.

Version 2.0 du 2006-09-05

PEARL GmbH | PEARL-Straße 1–3 | D-79426 Buggingen Service commercial PEARL France : 0033 ( 0 ) 3 88 58 02 02 © REV3 – 24.06.2022 – JvdH/LZ/FR//RM